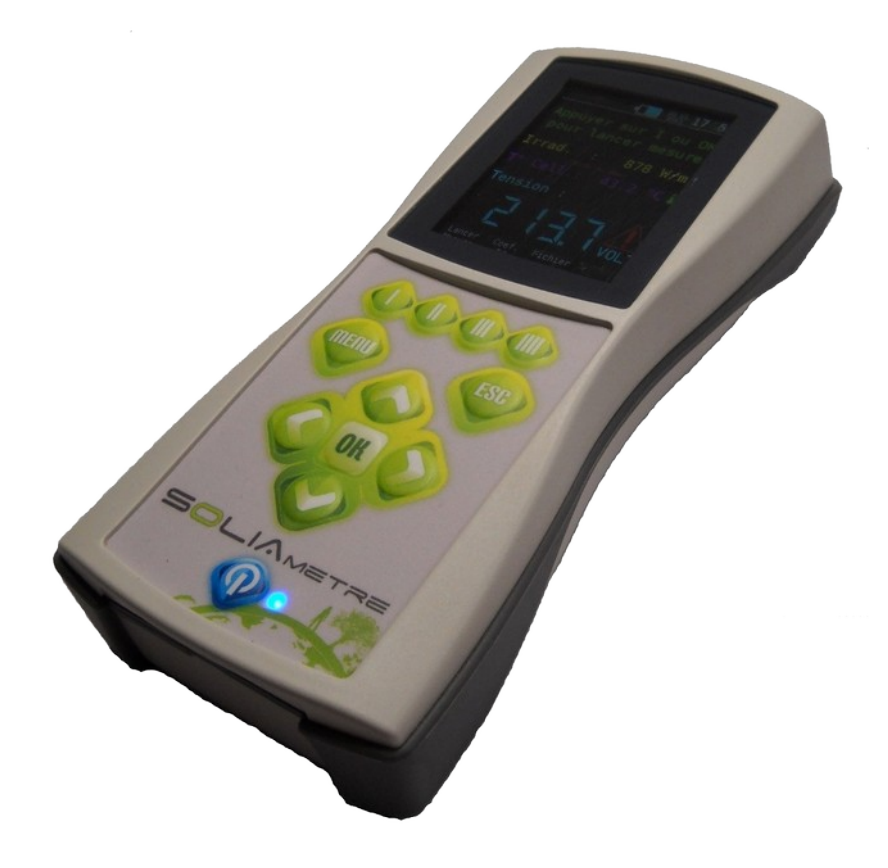

# SOLIAMETRE

## **Appareil de contrôle de modules et installations photovoltaïques**

**Manuel d'utilisation et d'entretien**

*IMPORTANT : Avant d'utiliser l'appareil, il est impératif de lire attentivement ce manuel et de le conserver pour un usage ultérieur.*

#### **BIENVENUE**

**Félicitations pour l'achat de cet appareil SOLIAMETRE. Il vous permettra de vérifier le bon fonctionnement de générateurs photovoltaïques, de déceler les éventuels défauts, et d'éditer des PV de mesures personnalisés. Très rapidement, grâce à une prise en main facile, une conception ergonomique et une utilisation intuitive, vous maîtriserez son utilisation.**

*Le SOLIAMETRE est un appareil de mesure et d'analyse de caractéristiques photovoltaïques composé de deux boitiers, un boitier dit ''capteur'' qui mesure la radiation solaire et la température, et un boitier dit ''principal'' qui effectue la mesure de tension et de courant. Les données mesurées sont traitées par le boitier principal qui calcule et affiche sur un écran LCD les caractéristiques et les courbes du générateur testé. Le SOLIAMETRE permet :*

- *. La mesure de la caractéristique I-V.*
- *. La mesure de radiation et de température de cellule.*
- *. L'affichage du VOC, ICC, Pmpp, Vmpp, Impp, facteur de forme, résistance série.*
- *. L'affichage des courbes I-V, P-V.*
- *. La correction instantanée des mesures en STC (Radiation 1000W/m², Température 25°C, Spectre 1,5AM).*
- *. La détermination et le calcul du facteur de forme et de la résistance série.*
- *. Le calcul des valeurs maximum selon la température et la section minimum de câble.*
- *. La sauvegarde et le rechargement des mesures effectuées sur cartes SD.*
- *. L'enregistrement et la visualisation des mesures sur PC.*
- *. La réalisation de PV de mesures personnalisables via une interface PC.*

*Boitier principal*

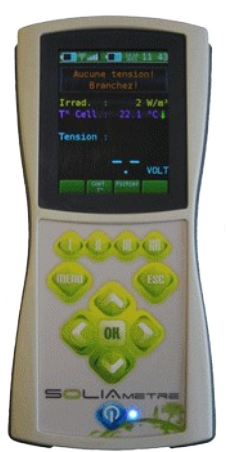

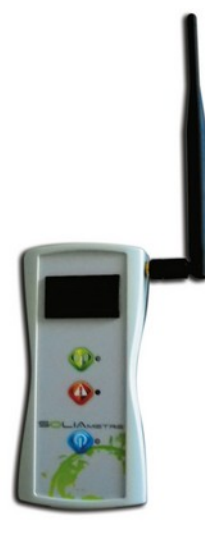

*Boitier capteur*

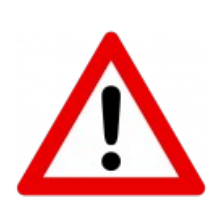

*Une mauvaise utilisation des appareils peut causer des dommages et des blessures. L'utilisateur doit s'assurer que les appareils sont installés et utilisés de façon appropriée. Il est impératif de suivre rigoureusement les instructions du présent manuel. SOLIA CONCEPT décline toute responsabilité quant aux dommages matériels ou humains, directs ou indirects, ainsi que les conséquences, résultants de la non observation des instructions du présent document.*

Cet appareil satisfait aux exigences de toutes les directives européennes de sécurité applicables. Cet appareil porte le marquage CE.

## **Sommaire**

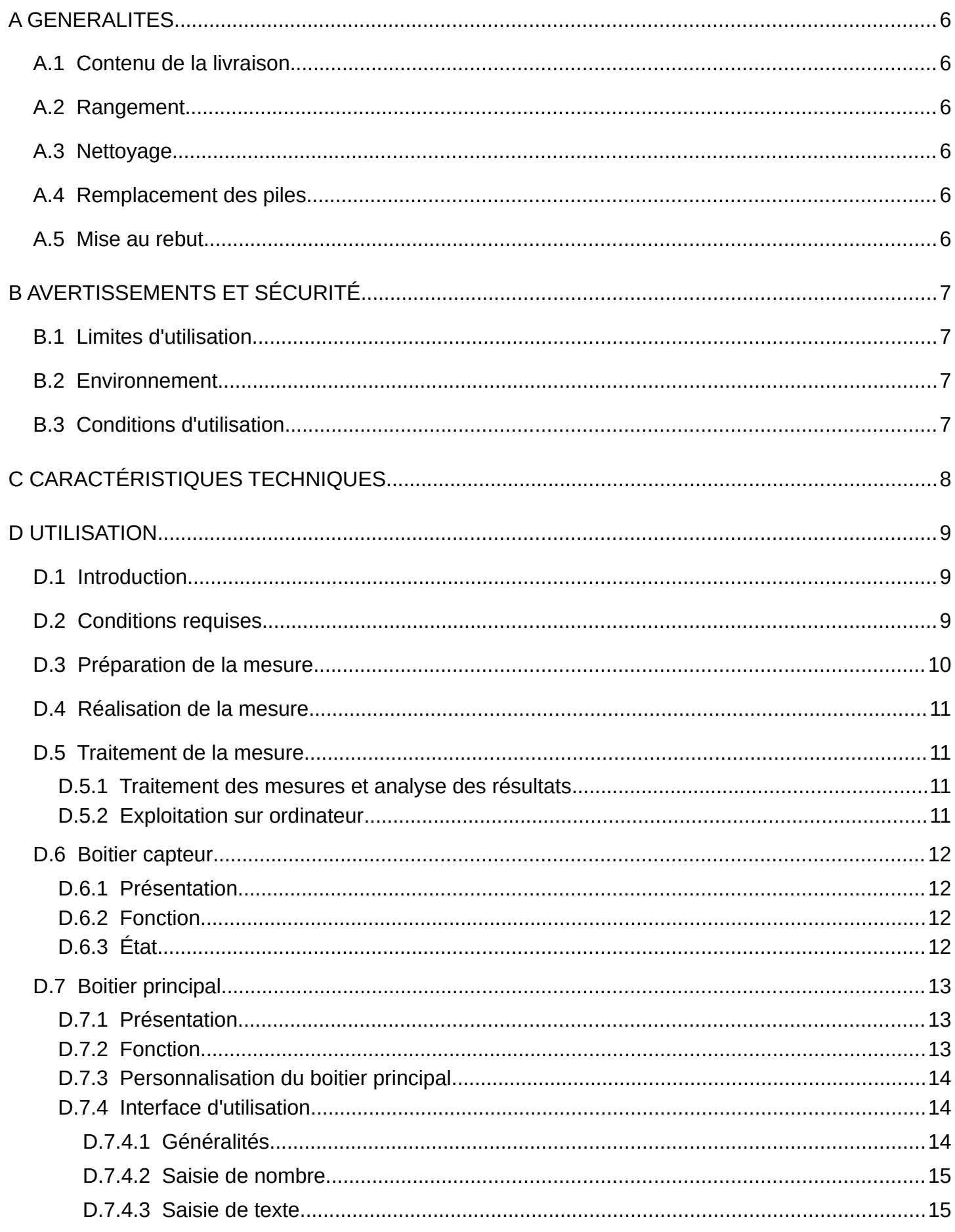

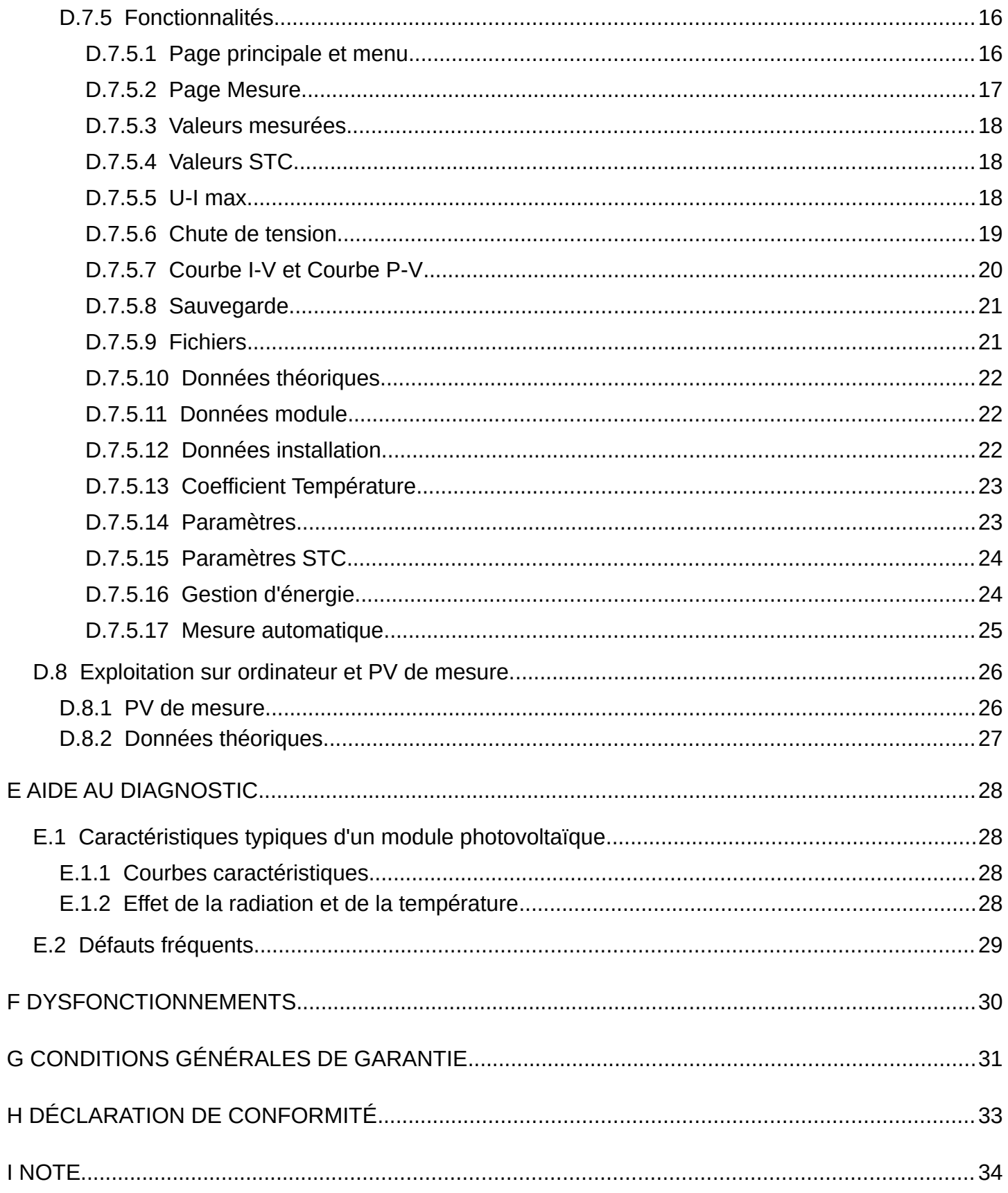

## **A GENERALITES**

Avant d'utiliser l'appareil, il est impératif de lire attentivement ce manuel dans son intégralité et de le conserver pour un usage ultérieur.

#### *A.1 Contenu de la livraison*

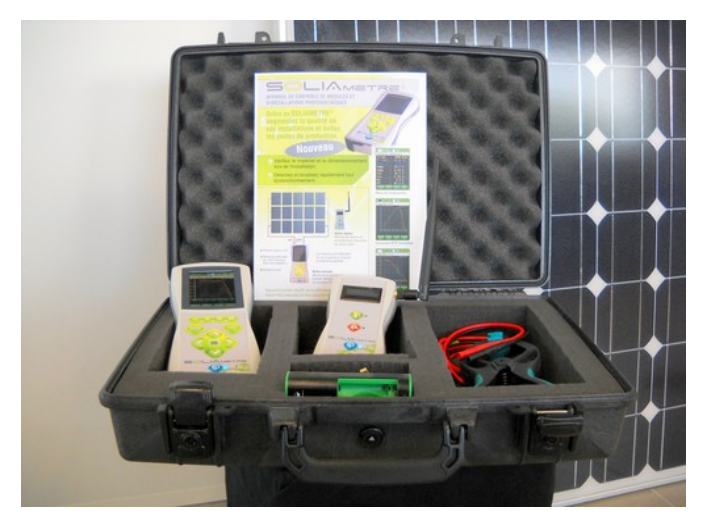

- 1. 1 mallette avec capitonnage mousse.
- 2. 1 boitier principal.
- 3. 1 boitier capteur.
- 4. 1 support universel pour le boitier capteur.
- 5. 1 jeu de câbles banane-MC4.
- 6. 1 jeu d'adaptateurs MC3-MC4.
- 7. 1 jeu d'accus montés dans les boitiers.
- 8. 1 chargeur pour les accus + adaptateurs prise cigare.
- 9. 1 carte SD 2Go avec un lecteur/adaptateur USB.
- 10. 1 notice papier (version informatique sur la carte SD).
- 11. 1 guide de démarrage rapide.

#### *A.2 Rangement*

Conservez et transportez toujours votre SOLIAMETRE et ses accessoires dans sa mallette.

Conservez toujours votre SOLIAMETRE dans un endroit sec à l'abri des chocs, de la chaleur, du froid et des produits abrasifs.

#### *A.3 Nettoyage*

Avant toute intervention sur l'appareil, tous les câbles de mesure doivent être débranchés et l'appareil éteint.

Pour le nettoyage utilisez un chiffon doux et sec et n'employez aucun produit abrasif.

#### *A.4 Remplacement des piles*

Avant toute intervention sur l'appareil, tous les câbles de mesure doivent être débranchés et l'appareil éteint.

Pour remplacer les piles sur le boitier principal ou le boitier capteur, dévissez le capot à l'arrière du boitier. Vous pouvez soit remplacer les piles, soit recharger les accus fournis avec l'appareil puis les remettre en place dans le boitier. Revissez ensuite le capot.

Les accus de type AA NIMH sont fournis avec un chargeur adapté. Au bout d'un certain nombre de cycles de charges/décharges l'autonomie des accus va baisser. Pensez alors à les remplacer par des piles de type AA (LR06) 1,5V ou des accus de type AA (RC06) 1,2V.

Réparation : Vous ne devez jamais réaliser de réparation par vous-même. La garantie devient caduque en cas d'ouverture d'un boitier. En cas de panne ou de dysfonctionnement, contactez votre revendeur.

#### *A.5 Mise au rebut*

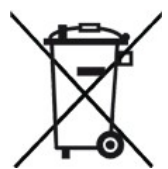

Pensez à l'environnement lors de la mise au rebut de votre appareil et rapportez le chez votre revendeur.

Dans le cas contraire, veillez à respecter la directive européenne en vigueur 2002/96/CE relative aux déchets d'équipements électriques et électroniques (DEEE) pour les différents types de produits présents dans votre SOLIAMETRE.

## **B AVERTISSEMENTS ET SÉCURITÉ**

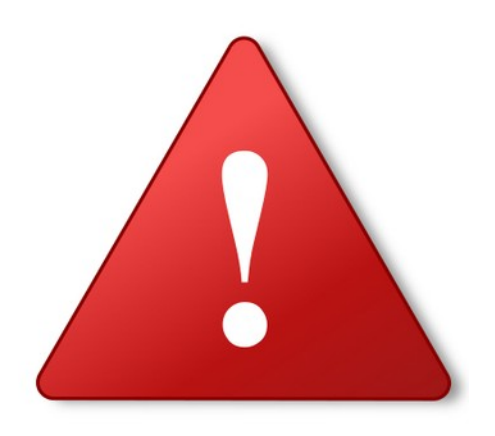

*Nous vous rappelons que si l'appareil n'est pas utilisé dans les conditions spécifiées dans le présent document, la protection assurée par l'appareil peut être compromise.*

*Lors de toutes mesures, les consignes de sécurités ci-dessous doivent être impérativement respectées.*

#### *B.1 Limites d'utilisation*

Le SOLIAMETRE doit être utilisé exclusivement pour des générateurs photovoltaïques à courant continu de maximum 1000 Vcc, 24 A et 6 kW en instantané.

**La production d'énergie photovoltaïque démarre dès l'exposition des panneaux photovoltaïques, il est donc impératif de respecter toutes les règles de sécurité qui s'appliquent lors de travaux sur des générateurs électriques et photovoltaïques.**

Les boitiers ayant une distance de communication radio de 400 m, des interférences sont possibles si 2 utilisateurs travaillent dans ce périmètre.

#### *B.2 Environnement*

Ne jamais effectuer de mesures à proximité d'une source de gaz ou de toutes autres substances combustibles : risque d'explosion.

Les deux boitiers ne doivent jamais être utilisés dans des milieux d'extrême humidité (inférieure à 85% d'humidité relative).

Le boitier principal ne doit jamais être mis en contact avec un liquide quel qu'il soit.

Les deux boitiers ne doivent jamais être soumis à des températures supérieures à 65°C ou inférieures à -15°C.

#### *B.3 Conditions d'utilisation*

**Seules les personnes qualifiées, habilitées et formées sont autorisées à effectuer des mesures.**

**Toutes interventions non appropriées comportent d'importants risque d'accident et de blessures graves.**

**Avant, pendant et après la mesure, il est impératif de s'assurer du respect de toutes les règles de sécurités électriques.**

**Pour des mesures sur toiture, veillez à respecter toutes les directives de sécurité relatives à ce type de travaux, notamment concernant les travaux en hauteur.**

Vous ne devez jamais utiliser d'objet dur pour appuyer sur les touches des boitiers.

Pour la mesure, le générateur photovoltaïque doit être relié exclusivement au SOLIAMETRE. Tout consommateur comme un onduleur, un régulateur ou une batterie doit être débranché.

Lors du branchement, faîtes attention à la polarité ! Vérifiez toujours que les câbles sont bien reliés et que les connecteurs sont bien enclenchés.

Tout câble ou connecteur détérioré doit être immédiatement remplacé et mis au rebut.

Les câbles ne doivent jamais être débranchés pendant la mesure : risque d'arc électrique.

Les fiches bananes utilisées doivent impérativement êtres des fiches bananes isolées de sécurité.

SLMNOT14 Page 7/36

## **C CARACTÉRISTIQUES TECHNIQUES**

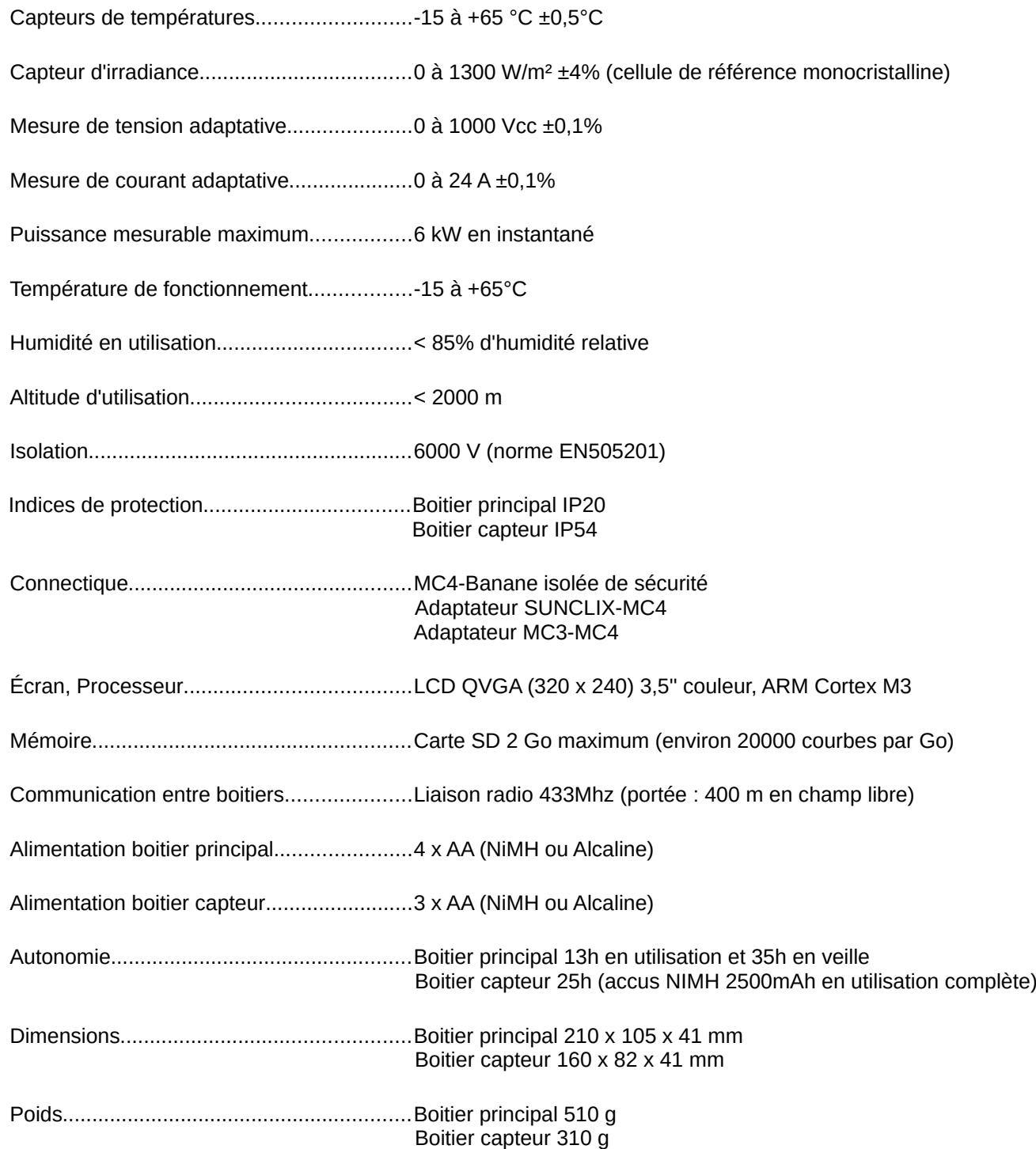

Pré-requis pour réaliser un procès-verbal sur ordinateur :

- ✔ LibreOffice (fourni) ou OpenOffice avec système d'exploitation et configuration matérielle compatible.
- $\checkmark$  Lecteur de carte SD.

PS : Une version portable de LibreOffice est fourni sur la carte SD. Il vous permettra d'éditer un PV de mesure ou d'exporter les mesures vers un format Microsoft Office ou autre sans installer le suite LibreOffice. Néanmoins il est préférable d'installer cette suite sur son ordinateur.

### **D UTILISATION**

*SOLIA Concept se dégage de toute responsabilité quant à la mauvaise utilisation de l'appareil ou à une interprétation erronée des résultats.* 

#### *D.1 Introduction*

Les conditions STC (Standard Test Conditions) sont les conditions normalisées sous lesquelles les caractéristiques des panneaux sont testées. Ce sont ces valeurs qui sont données dans les documentations des fabricants. Elles correspondent à une radiation de 1000W/m², une température de cellule de 25°C et un spectre lumineux de 1,5 AM (Air Mass).

Ces conditions STC permettent de standardiser les valeurs de puissance, Isc et Voc des panneaux annoncées par les fabricants et de pouvoir ainsi les comparer.

Les conditions de mesures sur site étant différentes de ces conditions, il est difficile de pouvoir comparer la puissance mesurée avec la puissance annoncée. C'est pour cela que le SOLIAMETRE mesure la radiation à partir d'une cellule cristalline et sa température. Cela permet de recalculer les caractéristiques mesurées et de les corriger en valeurs STC. Ainsi les différences entre les conditions de test en laboratoire et les conditions de test in situ sont compensées. Les mesures sont alors comparables aux données constructeurs.

Pour une bonne correction en STC les coefficients de température des modules (Alpha, béta et k) doivent être connus et saisis dans l'appareil. Ces coefficients sont généralement donnés dans la fiche technique des modules. Si ces conditions ne sont pas remplies, le calcul des valeurs STC et l'analyse de votre générateur photovoltaïque seront moins précis ou erronés. Plus la radiation sera forte et la température de cellule proche des 25°C, plus la correction en STC sera précise.

Référence pour les corrections STC : Norme IEC 60891 Édition 2.0 2009-12.

Référence pour le calcul de la résistance série du générateur photovoltaïque : ''19th European Photovoltaïc Solar Energy Conference, Paris, France, 7-11 June 2004, Paper No 5BV.2.70''.

Les valeurs moyennes des coefficients de température (par défaut dans l'appareil) sont données à titre indicatif pour des générateurs de type cristallin.

#### *D.2 Conditions requises*

<span id="page-8-0"></span>Pour analyser correctement votre installation photovoltaïque, les conditions suivantes sont nécessaires :

 $\rightarrow$  Un ensoleillement minimum : 400 W/m<sup>2</sup> est un bon ordre de grandeur.

Afin de minimiser les effets d'angles, évitez les périodes durant lesquelles le soleil est bas (début et fin de journée) et préférez un soleil au zénith. Attention aussi à des azimuts supérieurs à 45° par rapport au soleil car la mesure de radiation risque d'être erronée.

 $\rightarrow$  Des conditions climatiques stables pendant la mesure (durée de mesure : 10 ms).

Un vent faible (inférieur à environ 1 m/s ou 4 km/h) est préférable, les modules photovoltaïques pouvant être soumis à des variations de températures rapides en cas de vent élevé.

#### *D.3 Préparation de la mesure*

- 1. Vérifiez le niveau des piles/accus (barre d'état en haut de l'écran), et si besoin, rechargez ou remplacez-les.
- 2. Insérez la carte SD (fournie à la livraison) dans le boitier principal. Celle-ci permet l'export des mesures de votre SOLIAMETRE vers un ordinateur. La fente se situe à la partie inférieure du boitier.
- 3. Vérifiez l'état des câbles de mesure et utilisez toujours des câbles en bon état
- 4. Si vous ne souhaitez pas réaliser de mesure avec une correction STC, il n'est pas nécessaire d'utiliser le boitier capteur. Allez directement au point 8.

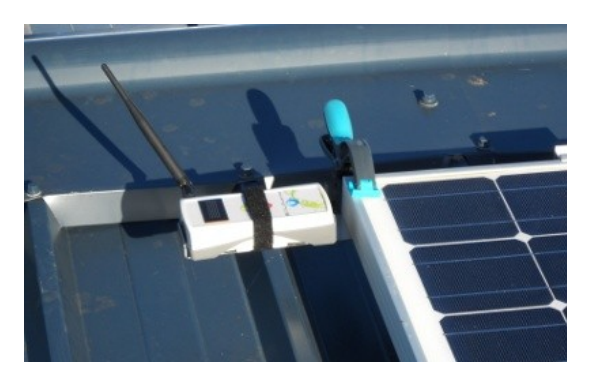

- 5. Placez le boitier capteur au plus près des panneaux, dans le milieu représentatif de l'installation, en faisant attention aux zones d'ombres et à l'albédo (rapport de l'énergie solaire réfléchie par une surface) de l'environnement qui influent sur la mesure de radiation. Le boitier capteur doit avoir la même orientation et la même inclinaison que les panneaux par rapport au soleil sans créer d'ombres portées. L'environnement des modules peut aussi jouer sur la température de cellule. Sur une installation de plusieurs rangées de modules, une différence de température peut exister entre le haut et le bas de l'installation. Dans ce cas, placez le boitier au milieu de l'installation. Pour la fixation du boitier, pensez à utiliser la pince universelle fournie.
- 6. Allumez le boitier en restant appuyé quelques secondes sur le bouton ON/OFF.
- 7. Laissez reposer le boitier capteur pendant 15 minutes environ. En effet, pour une mesure fiable, le boitier capteur doit être exposé un certain temps à l'environnement de l'installation pour stabiliser la température et la radiation.
- 8. Débranchez tous les consommateurs raccordés au générateur photovoltaïque comme par exemple les onduleurs.
- 9. Allumez le boitier principal en restant appuyé sur la touche On/Off. La radiation et la température de cellule doivent s'afficher. Si elles ne s'affichent pas, rapprochez le boitier principal du boitier capteur jusqu'à l'affichage des données. Si aucune communication ne s'effectue, éteignez les 2 boitiers. Vérifiez l'état des boitiers et des piles puis rallumez les deux boitiers.
- 10. Pour effectuer les corrections en STC, vous devez entrer les coefficients de température des modules mesurés via menu / Coefficient T°, saisir les nouvelles valeurs conformément au § [D.7.4.2](#page-14-0) ''Saisie de nombre'' en page [15](#page-14-0). Ces coefficients sont donnés dans la documentation technique des modules. Des valeurs moyennes pour des modules cristallins sont données par défaut (valeurs défaut). **Pour pouvoir utiliser les fonctions liées aux comparaisons, courbes et défauts sur données théoriques, les caractéristiques théoriques du générateur photovoltaïque doivent être renseignées via le menu « Données théoriques ».**
- 11. Branchez le boitier principal sur le générateur photovoltaïque en lieu et place du consommateur. Attention à la polarité lors du branchement du boitier !

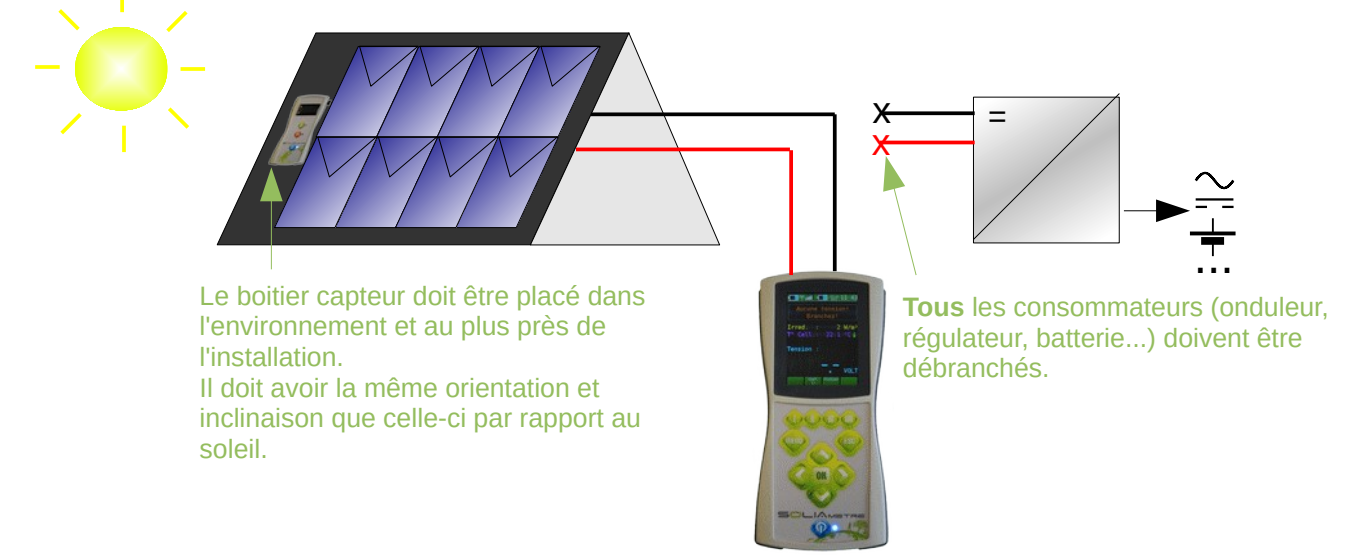

**Vous pouvez maintenant effectuer vos mesures.**

#### *D.4 Réalisation de la mesure*

Une fois le boitier principal branché, la tension apparaît à l'écran ainsi que la radiation et la température.

Quand le bandeau de messagerie vous l'indique, vérifiez sur l'écran que la radiation et la température sont stables et lancez une mesure en appuyant sur la touche OK.

Une page s'affiche à l'écran indiquant l'état de la mesure. Si la communication avec le boitier capteur est établie, toutes les données sont disponibles directement après la mesure (valeurs mesurées et STC). Si la communication est rompue pendant la mesure, seule la caractéristique mesurée est disponible et un lien s'active dans la page principale pour récupérer les données manquantes au retour de la communication.

Dans la page principale une zone est réservée à l'état de l'appareil. Lisez toujours ce qu'indique le bandeau d'état et, en cas de défaut, reportez vous au paragraphe [D.7](#page-12-0) [Boitier principal,](#page-12-0) en page [13](#page-12-0), pour plus de précisions.

Pour être certain que la mesure effectuée est correcte (pas d'élément extérieur perturbateur), répétez 2 ou 3 fois chaque mesure.

Pour vous aider dans votre analyse, reportez vous au paragraphe [E](#page-28-0) [Aide au diagnostic](#page-28-0), en page [29](#page-28-0). Si un défaut (courbe déformée, puissance en STC faible, ...) est avéré, contactez l'installateur et au besoin le fabricant des modules pour plus d'information.

#### *D.5 Traitement de la mesure*

#### **D.5.1 Traitement des mesures et analyse des résultats**

Vous pouvez maintenant visualiser les résultats et profiter des différents menus que propose votre SOLIAMETRE.

Pour accéder aux différentes fonctions, appuyez sur la touche « menu », utilisez les flèches pour la navigation, la touche OK pour valider et la touche ESC pour sortir.

Pensez à sauvegarder vos mesures via le menu « Sauvegarde mesure ». La saisie d'un nom ainsi que d'une description vous sont proposées pour pouvoir les identifier.

#### **D.5.2 Exploitation sur ordinateur**

Les fichiers sauvegardés sur la carte SD sont récupérables via une application.

En ouvrant le fichier « PVSoliametre » et en important le fichier TESTFILE.txt présent à la racine de la carte, vous pouvez accéder à toutes vos mesures, les trier et éditer automatiquement un procès verbal.

#### *D.6 Boitier capteur*

#### **D.6.1 Présentation**

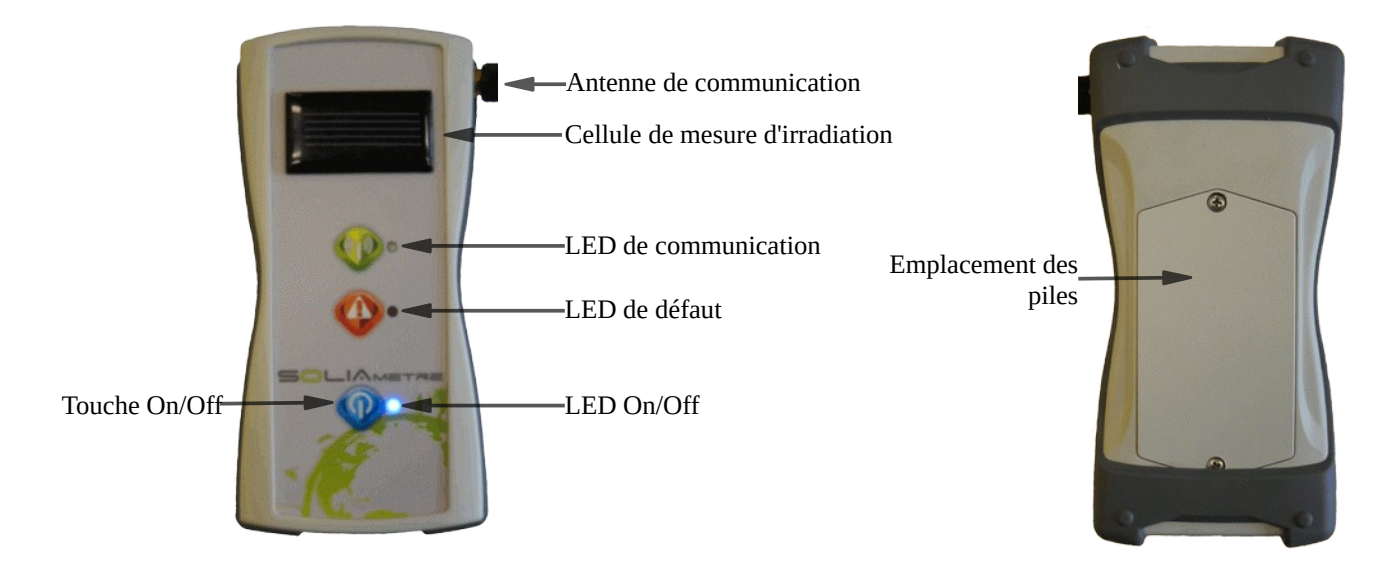

#### **D.6.2 Fonction**

Le boitier capteur permet de mesurer l'irradiance et la température des cellules photovoltaïques dans le plan des panneaux ou de l'installation. Une liaison radio avec le boitier principal permet de rapatrier ces données qui servent lors de la correction en STC des données mesurées.

Une cellule monocristalline est utilisée pour mesurer l'irradiance. Elle permet une mesure dans le spectre lumineux du silicium cristallin (mono ou poly). Pour tout autre type de technologie de module à caractériser (amorphe, CIGS....), il faut utiliser une cellule de mesure de technologie similaire au module. Pour cela contactez votre revendeur.

#### **D.6.3 État**

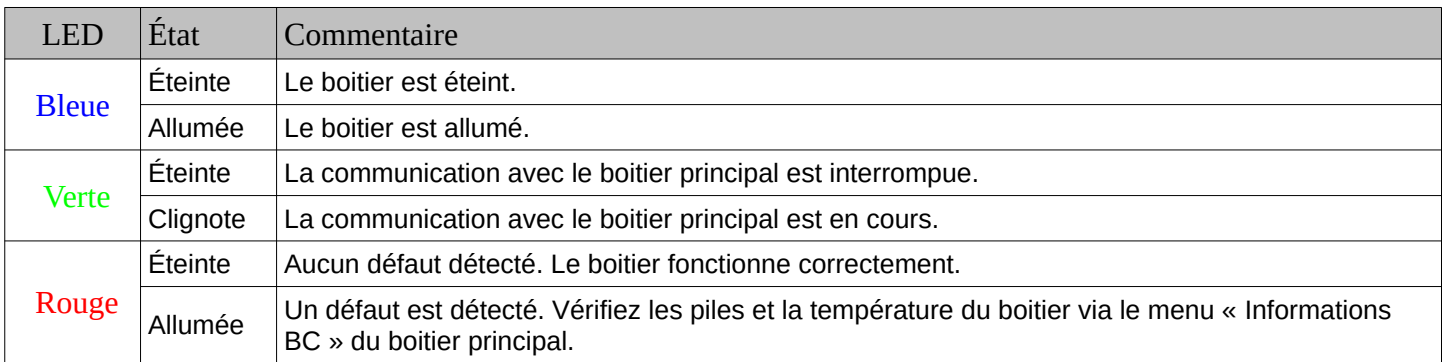

 Note : Un système d'extinction automatique est présent sur ce boitier. Si aucune communication avec le boitier principal n'est effectuée pendant 30 min et que la radiation mesurée est inférieure à 50 W/m² (milieu clos), le boitier s'éteint automatiquement.

#### <span id="page-12-0"></span>*D.7 Boitier principal*

#### **D.7.1 Présentation**

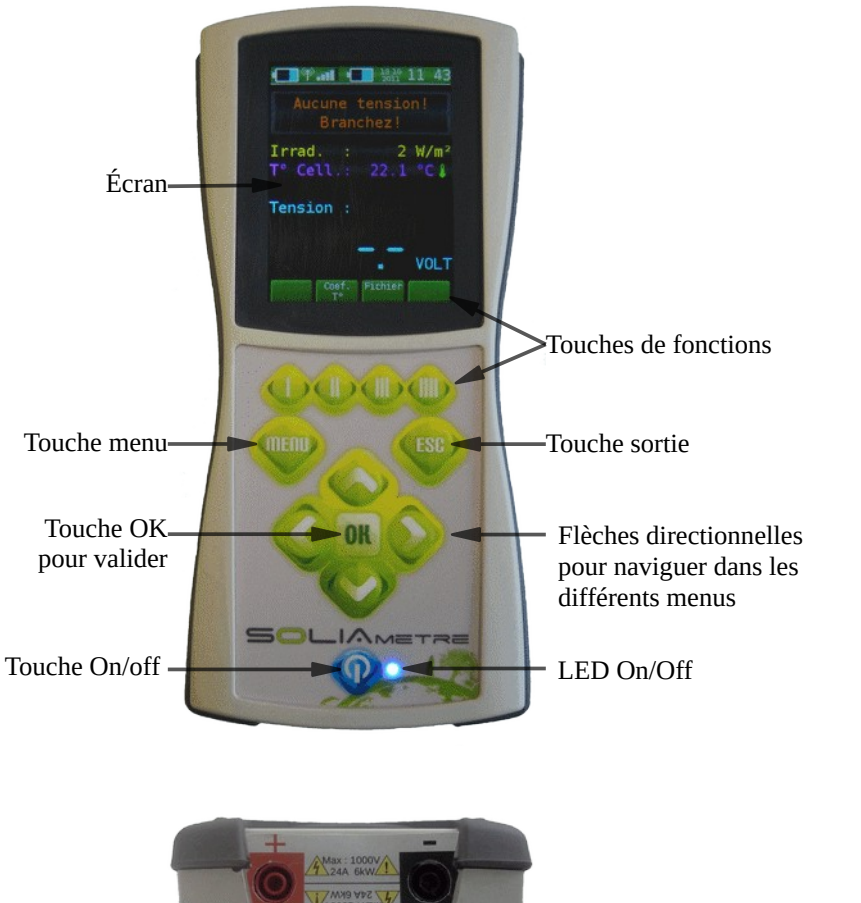

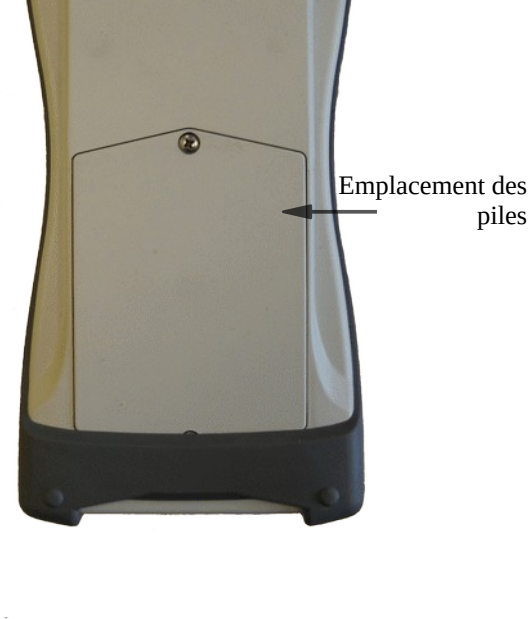

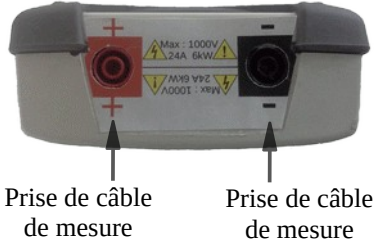

Polarité -

 Lire la notice dans son intégralité ! Attention, risque de choc électrique !

Polarité +

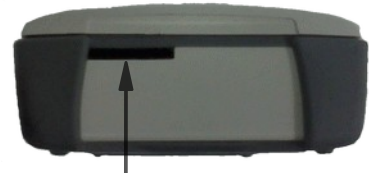

Emplacement Carte SD

#### **D.7.2 Fonction**

!

Le boitier principal réalise la mesure de la caractéristique I-V du générateur photovoltaïque ainsi que le calcul de sa correction en valeurs STC. Il est doté d'un écran LCD 3,5 pouce et d'une interface d'utilisation. Il permet l'analyse et le traitement des données ainsi que leur sauvegarde sur la carte SD.

#### **D.7.3 Personnalisation du boitier principal**

Au premier démarrage du boitier, il vous sera demandé de choisir la langue, de régler la date, l'heure, et de choisir l'unité de température.

Néanmoins ces paramètres sont réglables à tout moment.

Paramétrage de la langue : Menu / Paramètres / Langue, sélectionner la langue souhaitée et faire OK pour valider.

Réglage de la date et l'heure : Menu / Paramètres / Date et heure, saisir les nouvelles valeurs conformément au § [D.7.4.2](#page-14-0) [Saisie de nombre](#page-14-0) en page [15](#page-14-0).

Réglage de l'unité de température : Menu / Paramètres / Unité température, sélectionner l'unité de température souhaitée et faire OK pour valider.

Vous pouvez également choisir la couleur du fond : Menu / Paramètres / Thème de couleur, sélectionner la couleur souhaitée et faire OK pour valider.

#### **D.7.4 Interface d'utilisation**

#### *D.7.4.1 Généralités*

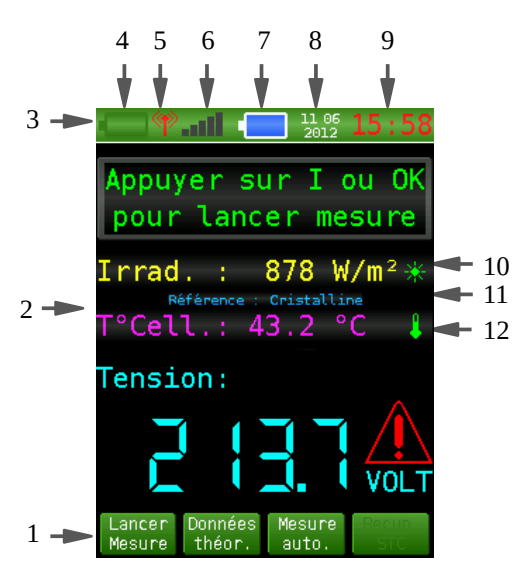

- 1. Boutons de fonctions
- 2. Zone d'affichage principale
- 3. Barre d'état
- 4. Niveau de pile du boitier capteur
- 5. Antenne d'état de la communication
- 6. Bargraphe du niveau de réception
- 7. Niveau de pile du boitier principal
- 8. Date
- 9. Heure
- 10. Contrôle de l'irradiance
- 11. Type de cellule de mesure d'irradiance utilisé.
- 12. Contrôle de la température

**Boutons de fonctions :** Il sont propres à chaque menu et peuvent servir de raccourcis ou actionner des fonctionnalités qui sont liées au menu en cours. Ils sont directement actionnés par les boutons notés I, II, III et IIII situés en dessous de l'afficheur.

**Barre d'état :** Elle est fixe et se retrouve dans tous les menus du SOLIAMETRE. Elle permet de connaître la date, l'heure, le niveau des piles des deux boitiers ainsi que l'état de la communication.

**État de la communication** : Si l'antenne reste rouge la connexion est coupée, si elle clignote en vert la communication est établie. Le bargaphe à sa droite indique le niveau de réception. Si un compteur le remplace, il indique le temps restant avant la perte des informations de température et d'irradiation enregistrées en cas de mesure effectuée pendant une perte de communication.

**Contrôle de l'irradiance :** Ce pictogramme passe au vert quand l'irradiance est stable et est au dessus du niveau minimum pour effectuer les corrections STC (modifiable via le menu « Paramètres STC ». Rouge sinon.

**Contrôle de la température :** Ce pictogramme passe au vert quand la température est stable. Attention ce pictogramme est à titre indicatif. Il convient de vérifier que la température affichée est cohérente par rapport au milieu ambiant (l'augmentation de température peut en effet être rapide à la mise en place et relativement lente par la suite).

**Astuce !** : L'appui simultané sur les boutons de fonction I et IIII permet, à tout moment, de faire une capture d'écran qui s'enregistre sur la carte SD dans le répertoire « Screen ». Pendant l'enregistrement l'heure est affichée en rouge pour vous avertir que la capture d'écran est en cours.

#### *D.7.4.2 Saisie de nombre*

<span id="page-14-0"></span>Elle se réalise chiffre par chiffre :

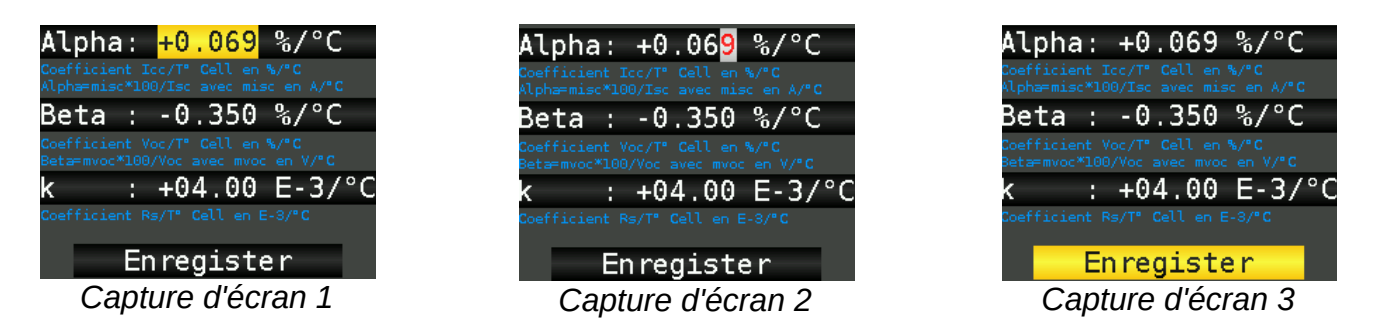

- 1. Sélectionnez le nombre voulu à l'aide des flèches haut et bas et appuyez sur la touche OK (Capture d'écran 1).
- 2. Sélectionnez le chiffre que vous voulez modifier à l'aide des flèches droite et gauche (Capture d'écran 2).
- 3. Sélectionnez la valeur du chiffre que vous souhaitez à l'aide des flèches haut (pour augmenter) et bas (pour diminuer) et appuyez sur la touche OK pour valider le nombre ou sélectionnez un autre chiffre avec les flèches droite et gauche.
- 4. Quand les valeurs souhaitées sont saisies, sélectionnez « Enregistrer » et appuyez sur la touche OK pour valider (Capture d'écran 3).

#### *D.7.4.3 Saisie de texte*

Elle se réalise via un clavier virtuel :

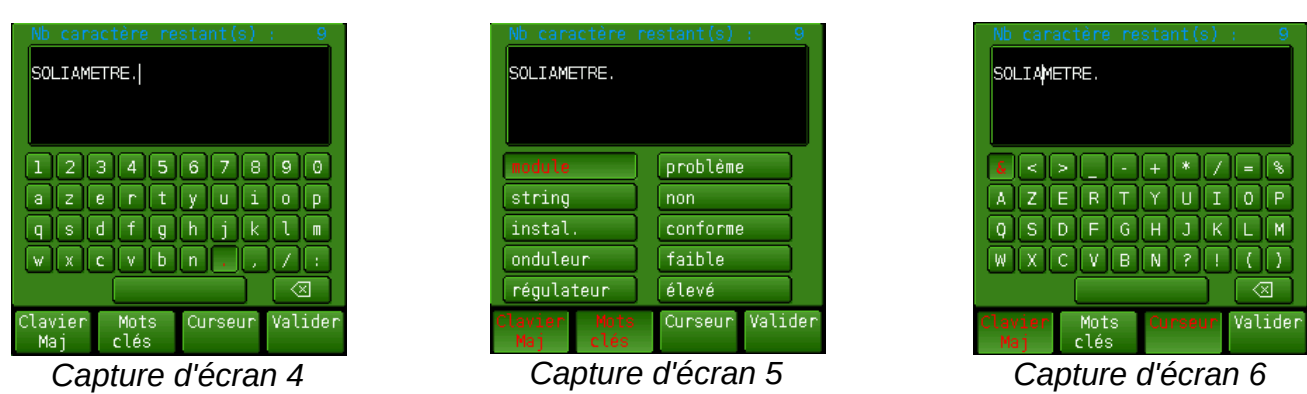

- 1. Le nombre de caractères est limité. Le nombre restant est indiqué au dessus de la zone de saisie (en haut à gauche).
- 2. La sélection du caractère se fait grâce aux flèches directionnelles. Appuyez sur OK pour saisir le caractère souhaité ou sélectionnez  $\boxed{\textcircled{3}}$  puis appuyez sur OK pour effacer le caractère précédent.
- 3. Appuyez sur la touche | pour passer en Majuscule. Appuyez de nouveau sur | pour revenir au clavier minuscule (Capture d'écran 4).
- 4. Appuyez sur la touche || pour afficher une liste de mots clés. Appuyez de nouveau sur || pour revenir au clavier normal. (Capture d'écran 5).
- 5. Appuyez sur la touche ||| pour pouvoir bouger le curseur. Appuyez de nouveau sur la touche ||| pour retourner au clavier et effectuer des corrections (Capture d'écran 6).
- 6. Appuyez sur la touche |||| pour valider votre saisie.

#### **D.7.5 Fonctionnalités**

Différentes fonctions sont proposées et sont accessibles via le menu ou par les boutons de fonction selon la page présente à l'écran. Elles permettent d'analyser les mesures effectuées directement sur le site de l'installation. Les principales fonctionnalités sont listées ci-dessous.

#### *D.7.5.1 Page principale et menu*

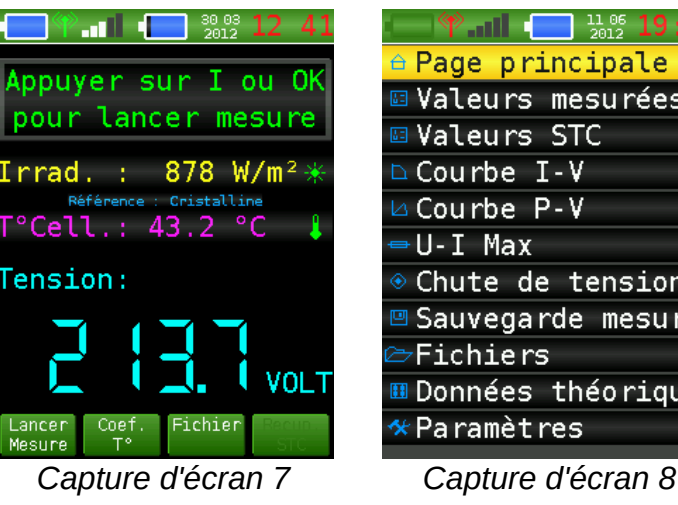

 $\frac{11.05}{2012}$  19 ≙ Page principale ख Valeurs mesurées ⊟ Valeurs STC **∆Courbe I-V** ⊿ Courbe P-V Chute de tension Sauvegarde mesure ⊞ Données théoriques \*Paramètres

La page principale (Capture d'écran 7) est la page d'accueil du SOLIAMETRE. Elle affiche les données principales pour effectuer une mesure. La radiation, la température et la tension instantanées sont affichées. **C'est à partir de cette page seulement que vous pouvez lancer une mesure.** Si une mesure est en attente de communication, le bouton de fonction |||| permet de récupérer les données. Un bandeau de messagerie affiche l'état de votre SOLIAMETRE. Pour plus de précision, le tableau ci-après est un récapitulatif des messages apparaissant à l'écran.

La page de menu (Capture d'écran 8) est accessible directement via le bouton Menu. Elle permet de naviguer dans les différents menus et fonctions.

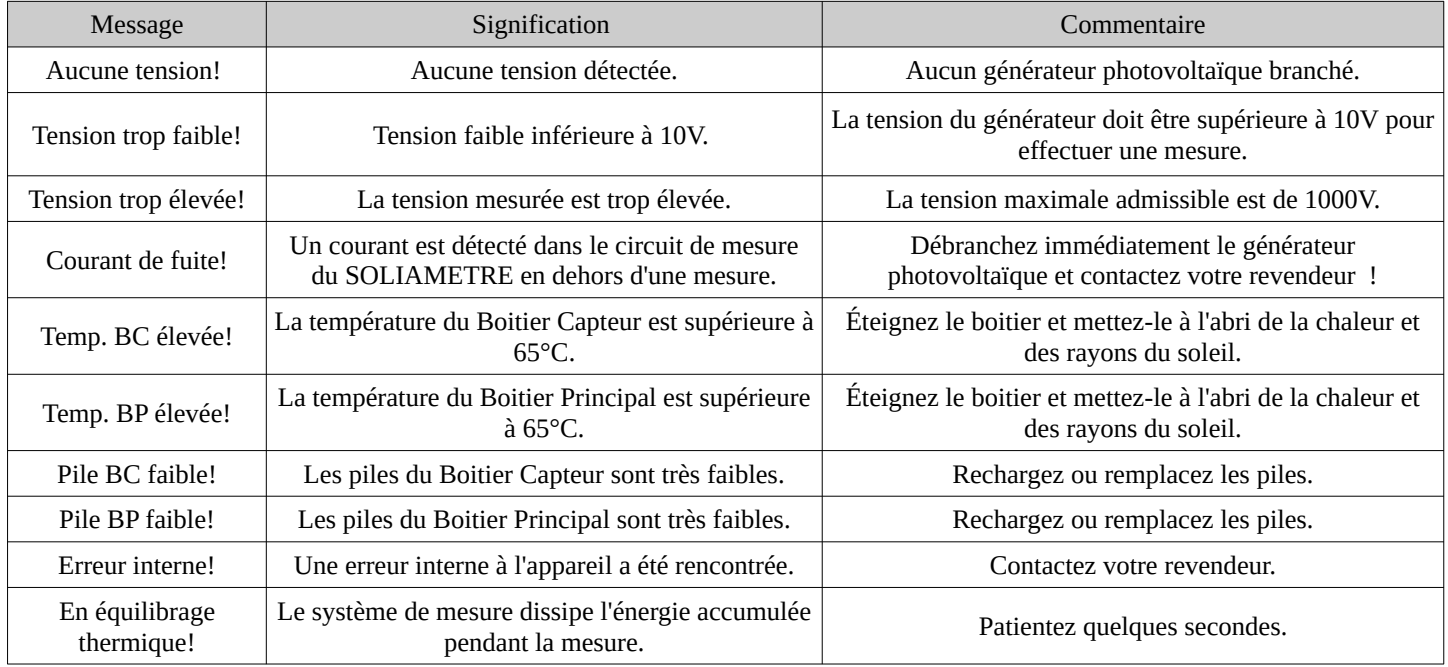

Ces alertes ou défauts interdisent le lancement d'une mesure. Cela permet de prévenir des défaillances et des dégradations possibles.

#### *D.7.5.2 Page Mesure*

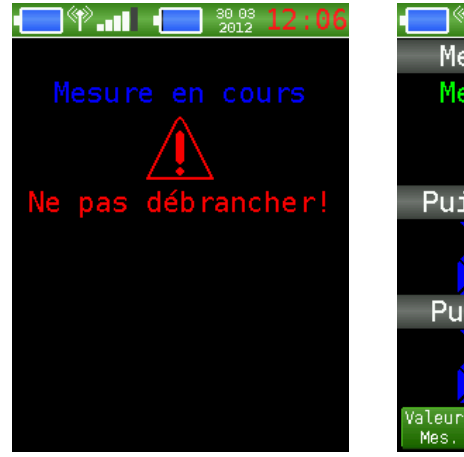

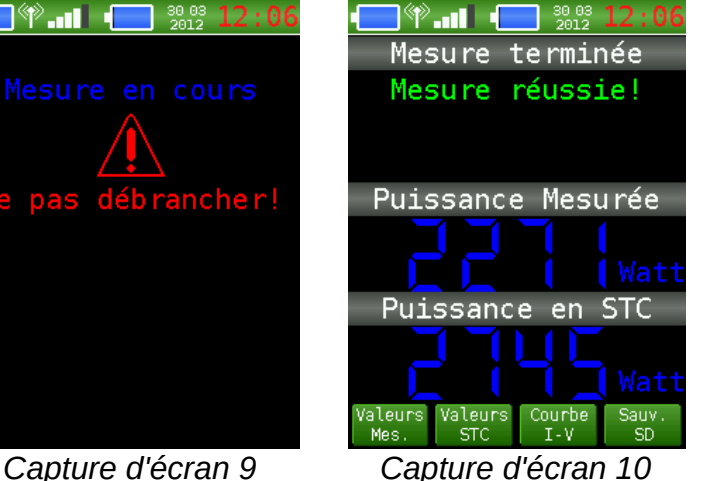

C'est la page qui s'affiche lorsque vous lancez une mesure.

**La page « Mesure en cours »** (Capture d'écran 9) est affichée à l'écran pendant la mesure. **Dès son apparition et jusqu'à sa disparition, les câbles de mesure ne doivent en aucun cas être débranchés et/ou l'appareil éteint.**

La page récapitulative (Capture d'écran 10) est la page qui s'affiche à la fin de la mesure ou de la récupération des données STC. Elle indique l'état de la mesure (voir tableau ci-après pour les détails sur ces messages) ainsi que la puissance mesurée et sa correction en valeurs STC (si données capteur disponibles). Les boutons de fonctions permettent ensuite d'accéder directement aux pages des caractéristiques principales ou à la page de la courbe I-V ainsi qu'à la page de sauvegarde.

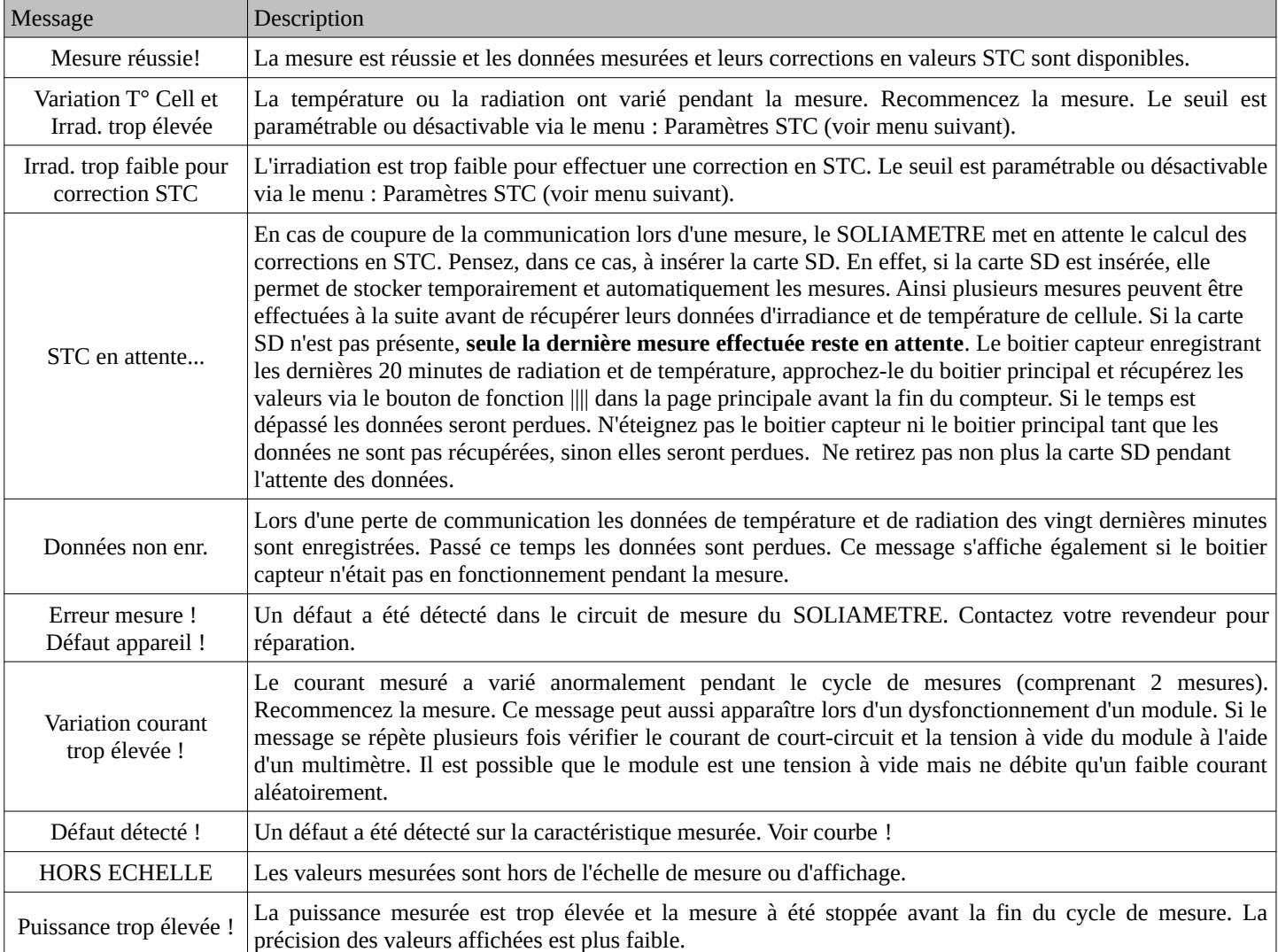

#### *D.7.5.3 Valeurs mesurées*

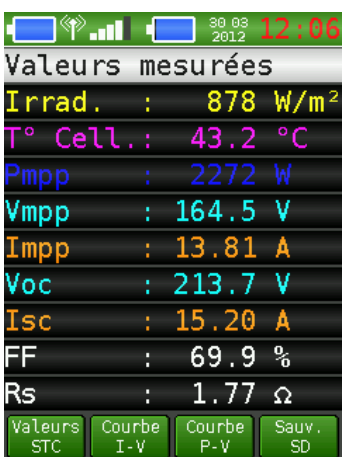

C'est la page récapitulative des caractéristiques principales du générateur photovoltaïque mesuré. Elle permet de connaître facilement la radiation et la température de cellule lors de la mesure ainsi que le Pmpp, Vmpp, Impp (puissance, tension et courant au point de puissance maximum), Voc (tension en circuit ouvert), Isc (courant de court-circuit), Rs (résistance série) et FF (facteur de forme).

#### *D.7.5.4 Valeurs STC*

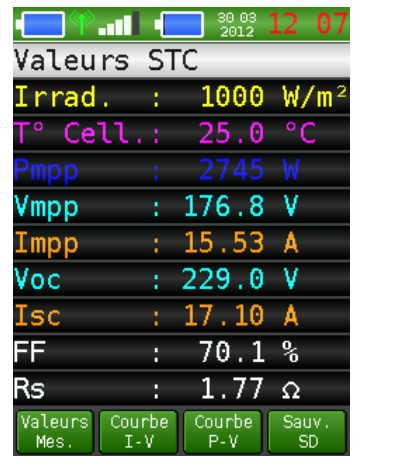

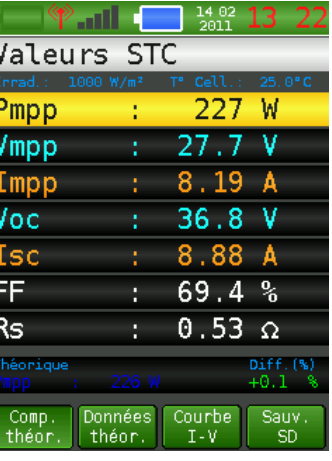

Cette page donne les mêmes caractéristiques (Pmpp, Vmpp, Impp, Voc, Isc, FF, Rs) que la page précédente mais corrigées en conditions STC. Ces valeurs sont calculées à partir des données de radiation et de température ainsi que des coefficients de température alpha, bêta et k selon la norme IEC60891. Elles permettent de comparer les valeurs mesurées avec les valeurs données par le constructeur. Si les données d'irradiation et de température ne sont pas collectées , les valeurs STC ne sont pas disponibles.

Le bouton de fonction I permet de comparer les valeurs corrigées en STC et les valeurs théoriques de l'installation. Pour cela les caractéristiques théoriques du générateur photovoltaïque doivent être renseignées via le menu « Données théoriques § [D.7.5.10»](#page-22-0). Vous pouvez ainsi comparer les caractéristiques réelles de votre installation avec l'étude théorique et vérifier sa conformité.

#### *D.7.5.5 U-I max*

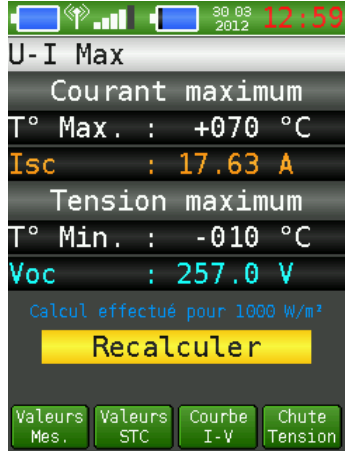

Cette page permet de calculer les valeurs maximum de tension en circuit ouvert et de courant de court-circuit pour des températures extrêmes. Ces valeurs sont utilisées pour dimensionner un onduleur, un régulateur ou tout type de consommateur et permettent ainsi de vérifier la conformité avec le système de conversion installé. Les températures sont paramétrables, à défaut de -10°C en température minimum et de +70°C en température maximum. En cas de modification, saisissez les valeurs souhaitées puis sélectionnez « Recalculer » et appuyez sur la touche OK. Les nouvelles valeurs sont calculées et s'affichent instantanément. Les valeurs utilisées pour le calcul sont les corrections en STC (1000 W/m², spectre 1,5 AM).

#### *D.7.5.6 Chute de tension*

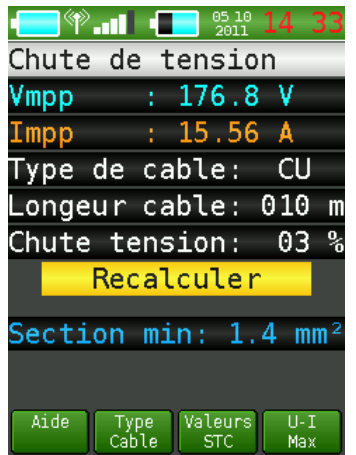

Cette page permet de calculer la section de câble minimum de l'installation solaire mesurée. Elle suit la norme NFC 15-712-1 (révision juillet 2010) qui apporte les conditions de calculs suivantes :

- Chute de tension maximum de 3%.
- Résistivité du câble : résistivité x 1,25.
- Tension de référence : Umpp STC.
- Intensité de référence : Impp STC.

Le type et la longueur de câble entre l'appareil et les modules ainsi que la chute de tension souhaités sont paramétrables. En cas de modification, saisissez les nouvelles valeurs, puis sélectionnez « Recalculer » et appuyez sur la touche OK. La nouvelle section est calculée et s'affiche instantanément.

 **Note : Les valeurs corrigées en STC sont nécessaires pour la fonction U-I max et Chute de tension.** 

#### *D.7.5.7 Courbe I-V et Courbe P-V*

Ce sont les deux pages permettant de visualiser les courbes mesurées, corrigées et théoriques. La courbe I-V étant la courbe de courant en fonction de la tension, et la courbe P-V, la courbe de puissance en fonction de la tension.

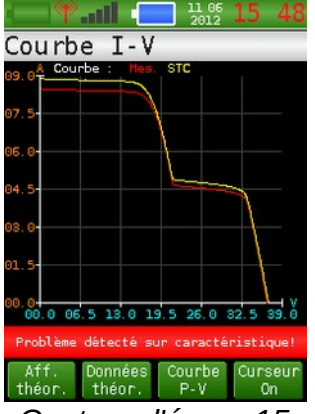

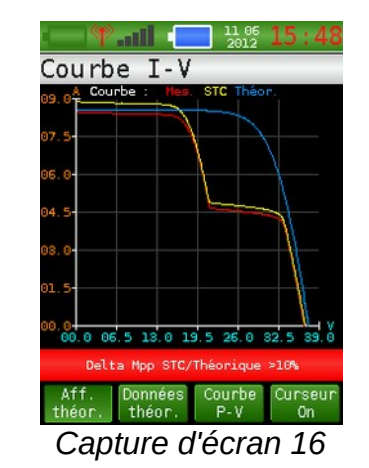

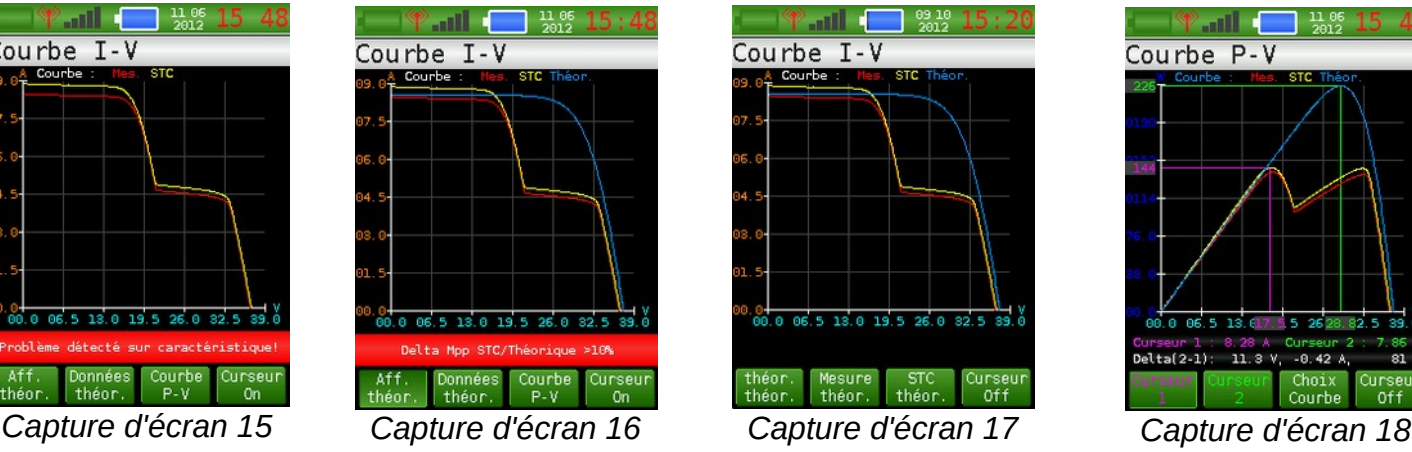

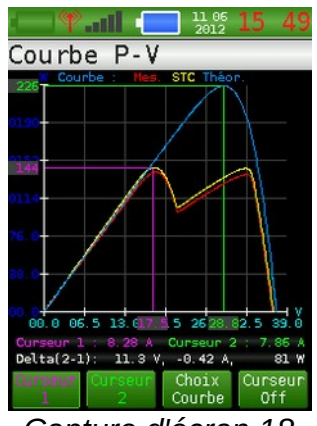

Le SOLIAMETRE vous aide dans le diagnostic en analysant votre mesure et en vous affichant plusieurs messages :

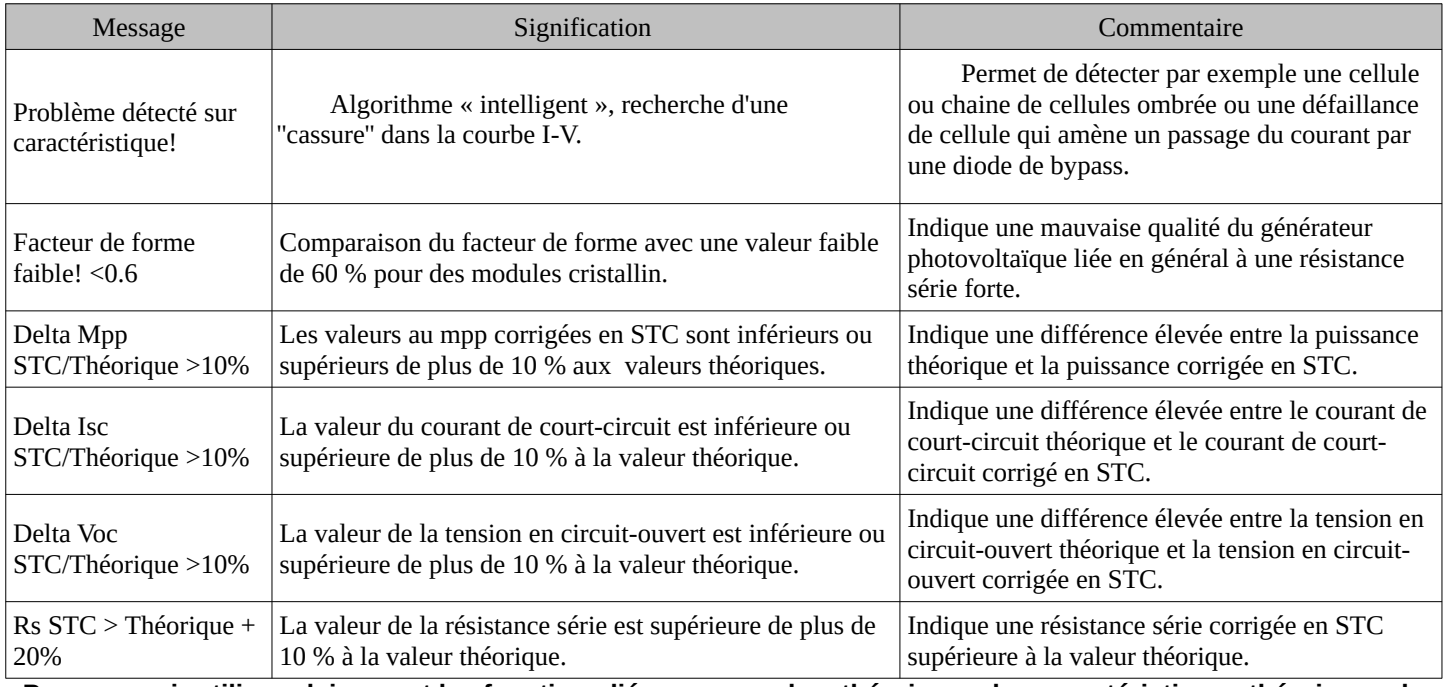

**Pour pouvoir utiliser pleinement les fonctions liées aux courbes théoriques, les caractéristiques théoriques du générateur photovoltaïque doivent être renseignées via le menu « Données théoriques ».**

Pour mieux comprendre les raisons de ces messages d'alertes et diagnostiquer votre installation reportez vous au « Guide pratique d'analyse de centrale photovoltaïque » disponible sur notre site internet. SOLIA Concept vous propose en outre une formation pour analyser vos installations et comprendre leurs dysfonctionnement.

La courbe théorique de l'installation peut être affichée via le bouton de fonction |.

Des curseurs peuvent être actionnés via le bouton de fonction ||||. Ils permettent de naviguer sur les courbes, de connaître les valeurs des points visés, et le delta entre les deux points. Utilisation des curseurs :

1. Appuyez sur la touche |||| pour activer les curseurs.

2. Selon l'affichage ou non de la courbe théorique, trois types de curseur peuvent être sélectionnés. Par exemple si la courbe théorique est affichée, la bouton de fonction ||| vous permet d'avoir un curseur sur la courbe STC, l'autre sur la courbe théorique (Capture d'écran 17).

3. Sélectionnez le curseur avec les touches de fonction | et || et naviguez sur la courbe avec les flèches droite et gauche (Capture d'écran 18).

4. Appuyez sur la touche de fonction III pour changer le type de curseur ou IIII pour désactiver les curseurs.

#### *D.7.5.8 Sauvegarde*

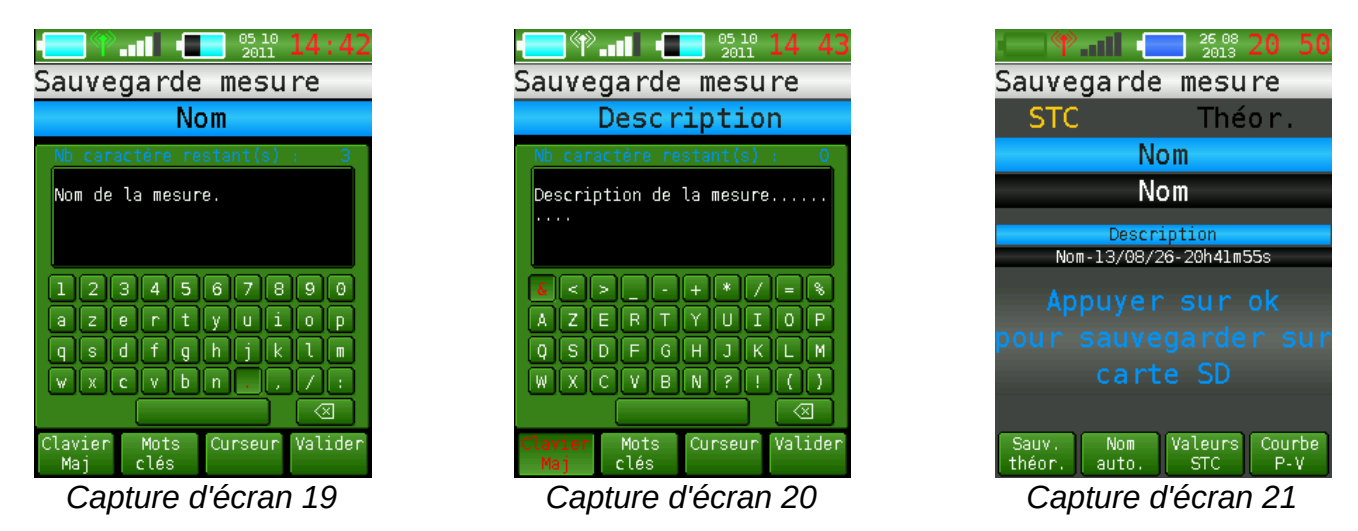

Cette page permet de sauvegarder les mesures effectuées. Si l'affichage ou la comparaison des caractéristiques théoriques est activée dans les menus, la courbe et les caractéristiques théoriques seront enregistrées avec les valeurs mesurées. La saisie d'un nom (Capture d'écran 19) suivie d'une description (Capture d'écran 20) sont proposées. Elles permettent de retrouver facilement vos fichiers sur votre ordinateur via le PV ou depuis votre SOLIAMETRE (voir menu suivant).

#### **→ Données théoriques :**

Lors du premier enregistrement après le démarrage de l'appareil, il vous sera demandé si vous souhaitez enregistrer les données théoriques. Ce choix est sauvegardé jusqu'à l'extinction de l'appareil et est modifiable via le bouton de fonction | dans la fenêtre récapitulative (Capture d'écran 21).

L'enregistrement des données STC et théoriques est signalé en jaune en haut de la page. Si elles ne sont pas enregistrées leur nom respectif reste noir. Exemple, Capture d'écran 21, les données STC seront enregistrées mais pas les données théoriques.

#### **→ Nom et description automatique :**

Un nom et une description automatique peuvent être utilisé via le bouton de fonction || dans la fenêtre récapitulative (Capture d'écran 21). Pour l'activer il suffit de renseigner le champ « nom automatique ». Pour le désactiver, il faut l'effacer entièrement.

Lors de l'utilisation du nom et description automatique, le nom donné à une nouvelle mesure enregistrée sera celui renseigné dans le champ « nom automatique ».

La description sera créée automatiquement comme ceci : Nom-Date-Heure. La date sera indiquée l'année en premier (An/Mois/Jour). Ainsi lors du tri par description dans le PV (voir [#4.8.1.PV de mesure](#page-26-0)), les mesures de même nom seront triées dans l'ordre chronologique de leur réalisation. Le nom ainsi que la description peuvent être modifiés avant l'enregistrement en appuyant sur la touche « ESC ».

#### *D.7.5.9 Fichiers*

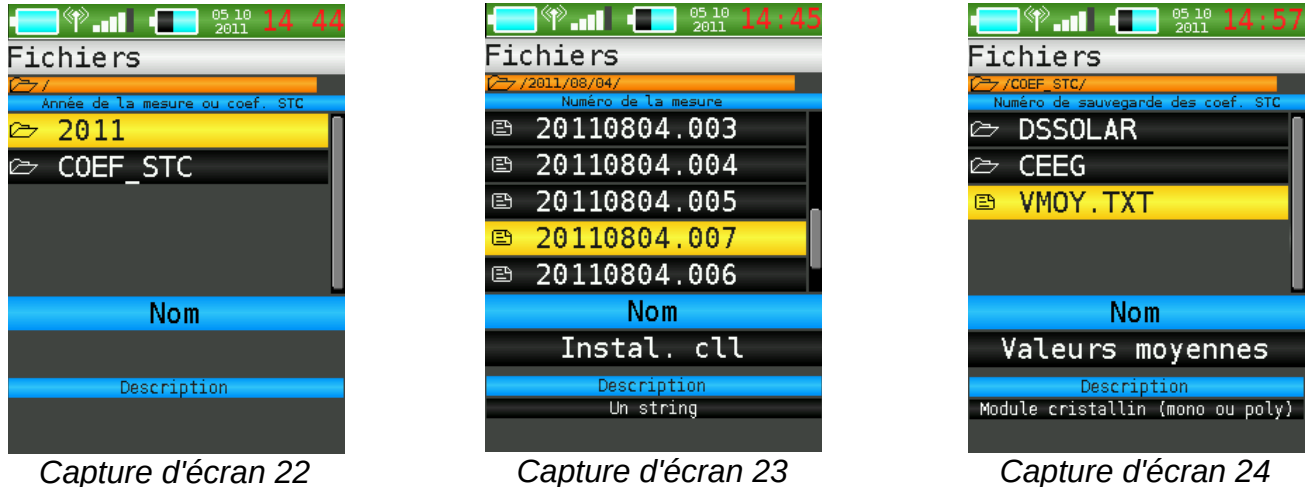

Ce menu permet de recharger d'anciennes mesures effectuées ou des coefficients STC sauvegardés. Le nom ainsi que la description apparaissent quand vous naviguez dans des fichiers valides.

Les mesures sont triées par date de la façon suivante : année, mois, jour et numéro.

#### **La carte SD ne doit en aucun cas être retirée ou le SOLIAMETRE éteint pendant la lecture ou l'écriture de fichiers : risque de dommage sur la carte.**

#### *D.7.5.10 Données théoriques*

<span id="page-22-0"></span>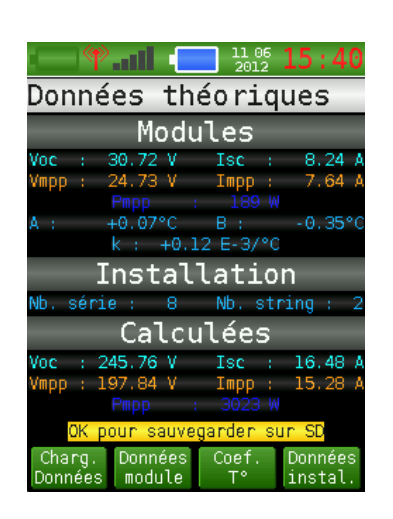

Cette page récapitule les données théoriques du générateur photovoltaïque. Il permet en outre d'accéder aux pages de saisie des différentes données ainsi qu'à l'enregistrement et au rechargement de ces données via la carte SD.

- ➢ Le bouton de fonction I permet de charger des données enregistrées sur la carte SD.
- ➢ Le bouton de fonction II permet d'accéder à la saisie des données du module seul.
- ➢ Le bouton de fonction III permet d'accéder à la saisie des coefficients de température du générateur.
- ➢ Le bouton de fonction IIII permet d'accéder à la saisie de la composition de l'installation.
- ➢ Le bouton OK permet d'enregistrer toutes ces données sur la carte SD. La saisie d'un nom et d'une description vous sera alors demandée. Les fichiers ainsi créés peuvent être visualisés ou modifiés via un ordinateur et un éditeur de texte standard.

**Pour pouvoir utiliser les fonctions liées aux comparaisons, courbes et défauts sur données théoriques, les caractéristiques théoriques du générateur photovoltaïque doivent être renseignées via ce menu .**

#### *D.7.5.11 Données module.*

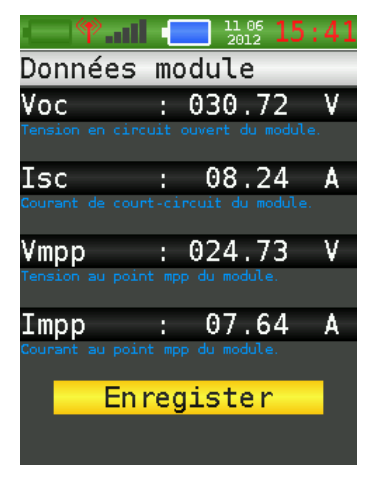

Cette page permet la saisie de la caractéristique **du ou d'un module** composant l'installation. Ces données se retrouvent dans les documentations du du fabricant du module. Il vous est demandé de saisir la valeur du Voc (tension en circuit ouvert), Isc (courant de court-circuit), Vmpp et Impp (tension et courant au point de puissance maximum).

**Attention : N 'oubliez pas d'enregistrer en sélectionnant « Enregistrer » avant de sortir.**

#### *D.7.5.12 Données installation.*

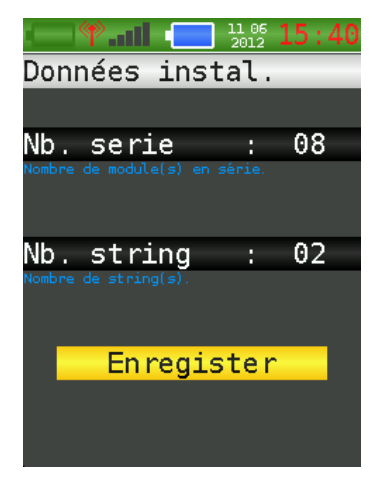

Cette page permet la saisie de la composition de l'installation photovoltaïque. La saisie du nombre de modules en série ainsi que du nombre de strings (ou chaînes) vous est proposée.

Pour un seul module mesuré, le nombre de module en série et le nombre de string est égale à 1.

Pour un seul string mesuré le nombre de modules en série composant le string doit être saisi. Le nombre de string étant de 1.

Pour une installation complète le nombre de modules en série composant un string ainsi que le nombre de strings doivent être saisis.

#### **Attention : N 'oubliez pas d'enregistrer en sélectionnant « Enregistrer » avant de sortir.**

#### *D.7.5.13 Coefficient Température*

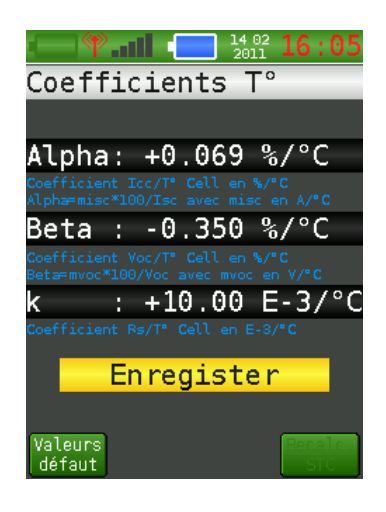

Cette page permet d'entrer les coefficients de température du générateur photovoltaïque que vous mesurez. Ils servent lors de la correction en STC. Ces valeurs sont disponibles dans les documentations du fabricant du module. Si vous ne les connaissez pas, des valeurs moyennes par défaut sont données pour des modules cristallins (mono ou poly).

- ➢ Le bouton de fonction I permet de retourner aux valeurs par défaut.
- ➢ Le bouton de fonction IIII apparaît lui aussi après l'enregistrement si les données d'irradiance et de température sont disponibles. Il permet de recorriger en valeurs STC la dernière mesure effectuée avec les nouveaux coefficients.

#### **Attention : N 'oubliez pas d'enregistrer en sélectionnant « Enregistrer » avant de sortir.**

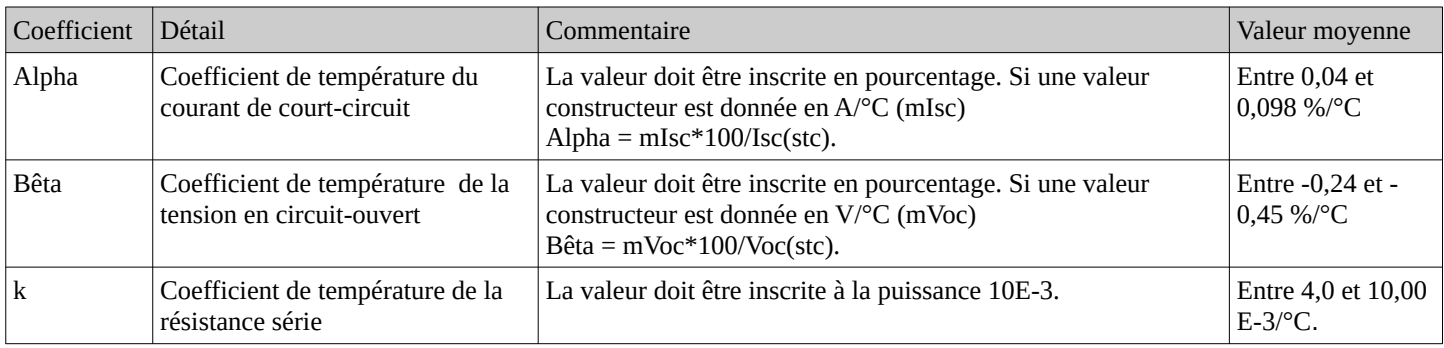

#### *D.7.5.14 Paramètres*

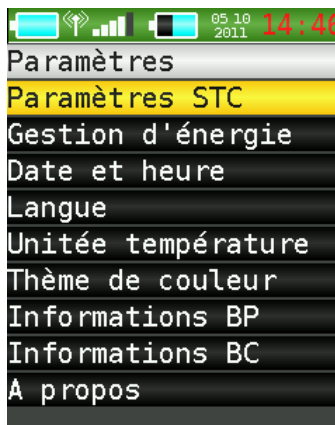

Ce sous menu permet d'accéder aux paramètres de votre SOLIAMETRE :

- ➢ Les paramètres STC
- ➢ La gestion d'énergie
- ➢ La mise à l'heure
- $\triangleright$  Le choix de la langue
- ➢ Le choix de l'unité pour l'affichage de la température
- $\geq$  Le choix du thème de couleur.

 Les pages informations permettent de connaître certaines données internes du SOLIAMETRE (boitier principal BP et boitier capteur BC) comme leur numéro de série, date de calibrage, température ou leurs différentes tensions de piles. Les menus Paramètres STC et Gestion d'énergie sont détaillés ci-après.

#### *D.7.5.15 Paramètres STC*

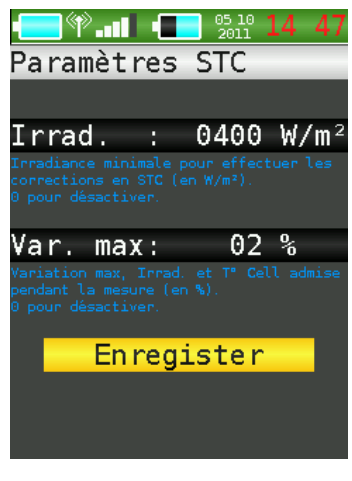

Deux paramètres permettant d'éviter des erreurs lors de la correction en STC peuvent être modifiés depuis ce menu :

- $\geq$  L'irradiation minimum requise au dessous de laquelle la correction en STC n'est plus effectuée (voir paragraphe § [D.2](#page-8-0) [Conditions requises\)](#page-8-0).
- ➢ La variation maximum de l'irradiation et de la température pendant la mesure (la norme IEC60891 donne 2 % de variation maximum).

Note : Ces paramètres sont désactivables en saisissant la valeur 0 dans leurs valeurs respectives.

#### *D.7.5.16 Gestion d'énergie*

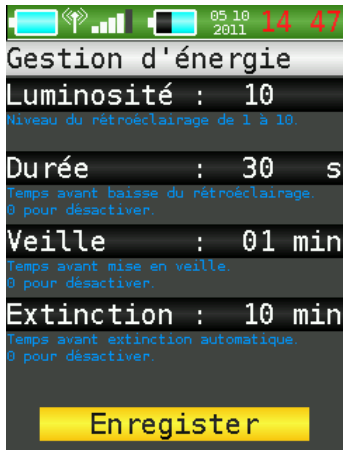

Les paramètres de gestion d'énergie permettent de régler le système d'économie d'énergie présent dans votre SOLIAMETRE. Ce système permet d'allonger la durée de vie de vos accus et donc de pouvoir utiliser plus longtemps votre SOLIAMETRE sans les recharger. Le système se décompose en trois étapes s'enchaînant si vous n'utilisez pas votre SOLIAMETRE (aucun appui sur une touche) :

- ➢ La baisse du rétro-éclairage s'effectue après la période spécifiée.
- ➢ La veille intervient après la baisse du rétro-éclairage (si actif) suivie de la période spécifiée.
- ➢ L'extinction automatique intervient après la mise en veille (si actif) suivie de la période spécifiée.

 Note : Les différentes étapes sont désactivables en saisissant la valeur 00 dans leurs valeurs respectives.

#### **Remarque : Pendant la veille, l'écran s'éteint et la LED bleu clignote, il faut appuyer brièvement sur la touche On/Off pour réveiller votre SOLIAMETRE.**

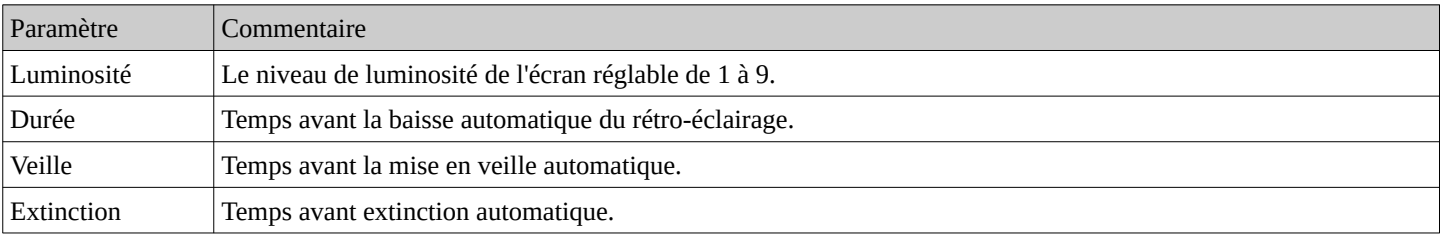

#### *D.7.5.17 Mesure automatique*

Ce menu accessible via le bouton de fonction III de la page principale, permet de lancer de façon automatique et programmable une série de mesures qui sont enregistrées sur la carte SD.

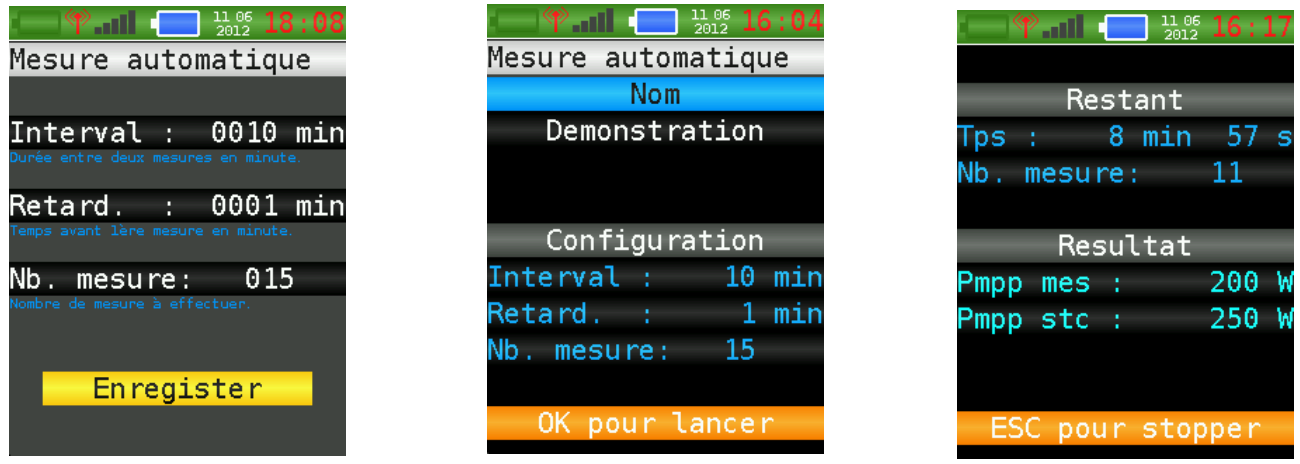

Pour programmer une série de mesures il faut saisir le nombre de mesures souhaitées (« Nb. Mesure ») puis l'intervalle de temps entre deux mesures («Interval»). Si vous ne souhaitez pas commencer immédiatement la série de mesures, saisissez une valeur en minute dans le champ « Retard. ». La saisie d'un nom vous est ensuite demandée. Il vous permettra de retrouver votre série de mesures sur la carte SD.

La mesure et l'enregistrement se font ensuite de manière automatique. Le temps ainsi que le nombre de mesures restant sont affichés entre les mesures. Les valeurs de la puissance mesurée ainsi que de la puissance corrigée en STC sont elles aussi affichées. Si les valeurs sont remplacées par des tirets, cela signifie qu'une erreur est survenue lors de la dernière mesure. La série continue cependant sauf erreur sur la carte SD. L'enregistrement sur la carte SD se fait de manière automatique avec le nom saisi et une description créer de manière automatique avec le numéro, la date et l'heure de la mesure.

#### *D.8 Exploitation sur ordinateur et PV de mesure.*

Attention : Les fichiers sont sauvegardés dans des répertoires spécifiques créés automatiquement. Il convient de ne pas déplacer, ni modifier le nom de ces répertoires et/ou de leurs fichiers. Leurs modifications peuvent entraîner des erreurs lors de la navigation et rendre impossible le rechargement des fichiers avec votre SOLIAMETRE ou depuis votre ordinateur via le fichier de PV.

#### <span id="page-26-0"></span>**D.8.1 PV de mesure**

Les valeurs mesurées peuvent être enregistrées sur la carte SD (voir menu Sauvegarde paragraphe précédent). Les données ainsi enregistrées peuvent être réutilisées sur PC via une interface créée directement sur tableur. Vous pouvez ainsi créer vos propres graphiques ou faire ressortir les valeurs les plus intéressantes. Un Procès Verbal de mesure personnalisable est aussi fourni pour permettre de justifier d'une trace écrite d'une mesure. **Pour utiliser cette fonction vous pouvez utiliser la version portable de LibreOffice fournie sur la carte SD ou installer la suite « LibreOffice » (<http://fr.libreoffice.org/>). Pensez à autoriser l'exécution des macros.**

Comment installer LibreOffice :<http://wiki.documentfoundation.org/FR/Installation>

Si vous ne possédez pas les droits d'administration sur votre ordinateur Windows, vous pouvez utilisez la version portable de LibreOffice : [http://fr.libreoffice.org/telecharger/version-portable/ .](http://fr.libreoffice.org/telecharger/version-portable/%20)

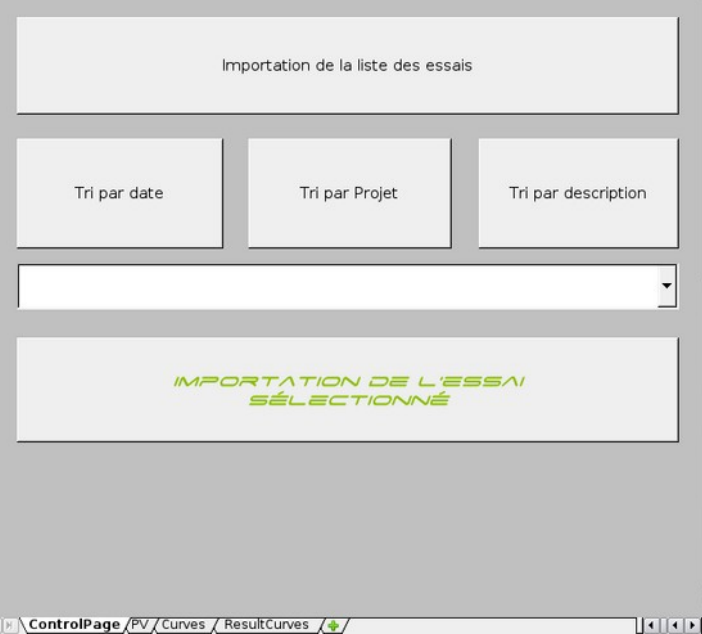

1. Avec LibreOffice portable : Double-cliquer sur le fichier « SLMPV.bat » présent à la racine de la carte SD

Avec LibreOffice installé sur votre PC : Ouvrez le fichier « SLMPVxx.ods» présent à la racine de la carte SD avec LibreOffice Calc.

La dernière version du fichier « SLMPVxx.ods » est téléchargeable sur notre site internet à l'adresse : [www.solia-concept.fr.](http://www.solia-concept.fr/)

- 2. Une fois ouvert, cliquez sur « Importation de la liste des essais » et sélectionnez « LISTMEAS.TXT » dans le répertoire source de la carte SD.
- 3. Vous pouvez trier les mesures sauvegardées par date, nom ou description.
- 4. Quand vous avez choisi votre sauvegarde, cliquez sur « Importation de l'essai sélectionné ».
- 5. Le PV de mesure se crée rempli dans la feuille « PV ».
- 6. Les courbes caractéristiques sont disponibles dans la feuille « Curves ».
- 7. Tous les résultats de mesures sont disponibles dans la feuille « ResultsDatas » et vous pouvez profiter de la puissance du tableur pour exploiter ces données.

#### **D.8.2 Données théoriques.**

Les sauvegardes des données théoriques peuvent être créées ou modifiées depuis votre ordinateur. Pour créer ou modifier un tel fichier, suivez les instructions suivantes :

- 1. Dans le répertoire source de votre carte SD, allez dans le répertoire « TH\_DATA » (ou créez-le, attention respectez les majuscules) puis copiez un fichier déjà présent en le renommant ou créez un fichier texte et nommez le « xxxxxxxx.txt » (8 caractères max). Pour un meilleur rangement, vous pouvez créer de nouveaux dossiers dans le dossier « TH\_DATA » (8 caractères max, 2 sous-dossiers max).
- **2. En respectant l'emplacement des points virgules, les sauts de lignes et la syntaxe suivante, éditez votre fichier :**

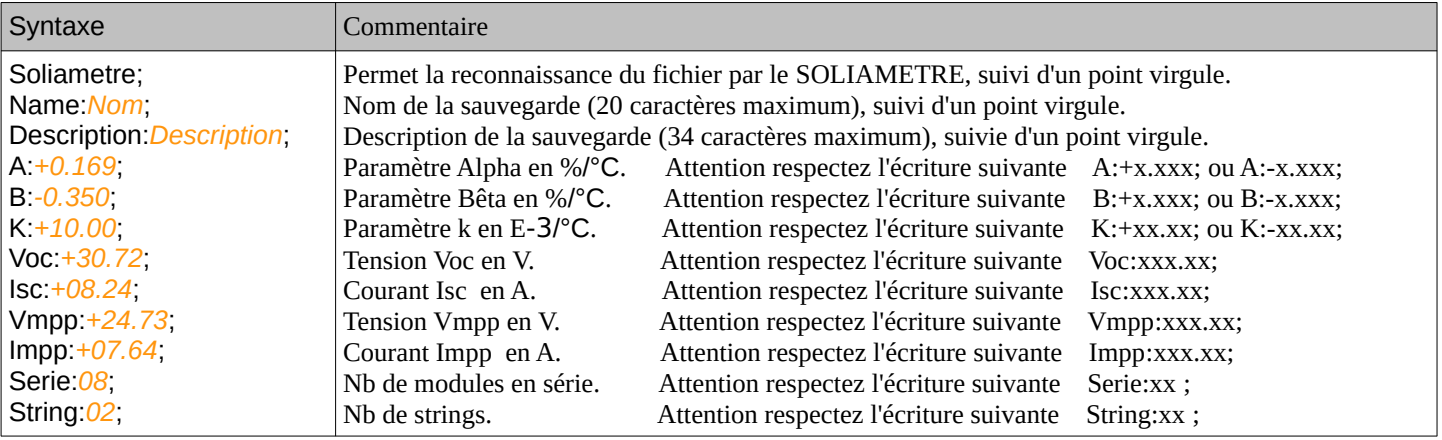

#### **La méthode la plus simple consiste en la copie d'un fichier déjà existant.**

- ➢ Copier un fichier de données théoriques déjà existant et présent dans le répertoire « TH\_DATA » sur la carte SD.
- ➢ Copier le sur la carte SD dans le répertoire «TH\_DATA» et le sous-répertoire que vous souhaitez.
- ➢ Renommer le. « xxxxxxxx.txt » (8 caractères max).
- ➢ Ouvrer le avec « bloc note » de windows ou tout autre éditeur de texte.
- ➢ Modifier seulement les paramètres nécessaire (en *orange-italique* ci-dessus).
- ➢ Enregister (attention conserver le format .txt).

## <span id="page-28-0"></span>**E AIDE AU DIAGNOSTIC**

Ce paragraphe vous offre une aide pour un diagnostic de votre générateur photovoltaïque. Des courbes et des valeurs caractéristiques sont données en exemples, en bon fonctionnement, et dans des cas fréquents de défaut sur ce type d'installation.

#### *E.1 Caractéristiques typiques d'un module photovoltaïque*

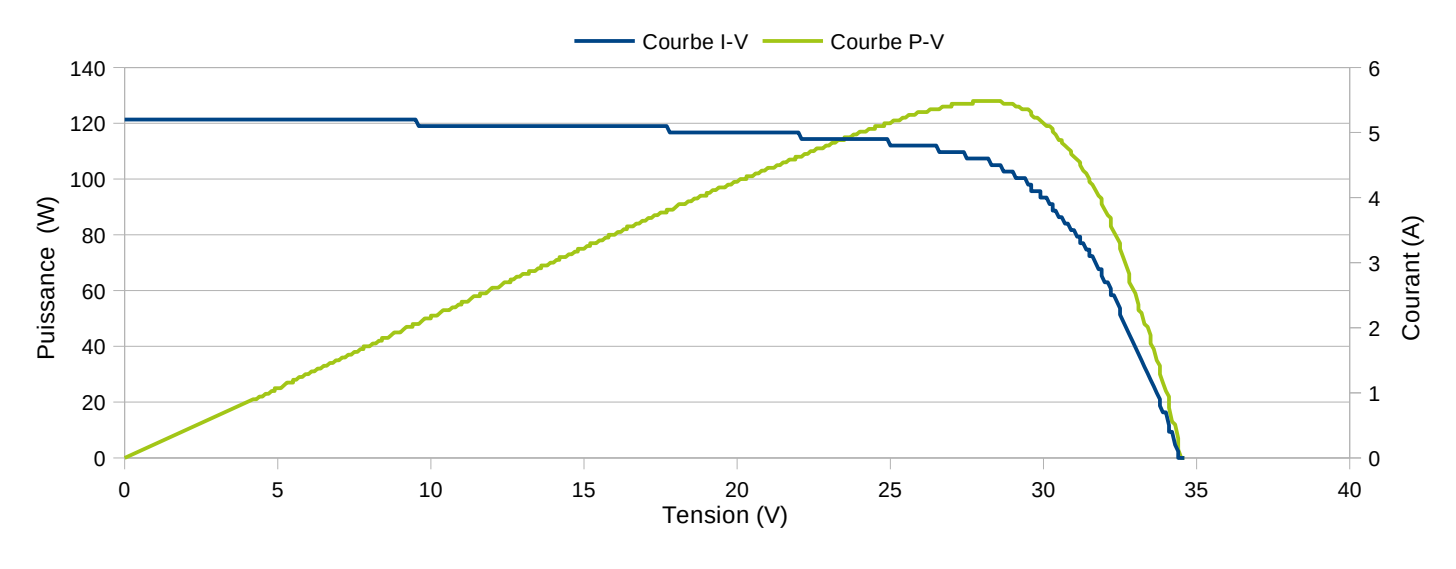

#### **E.1.1 Courbes caractéristiques**

Les courbes I-V et P-V sont des caractéristiques typiques et essentielles d'un générateur photovoltaïque. La courbe P-V passe par un « pic » appelé Point de Puissance Maximum ou (mpp en anglais). C'est ce point qui définit la puissance d'un générateur photovoltaïque quand la courbe est tracée en conditions STC. Tout générateur photovoltaïque sans défaut possède ces formes de caractéristiques.

#### **E.1.2 Effet de la radiation et de la température**

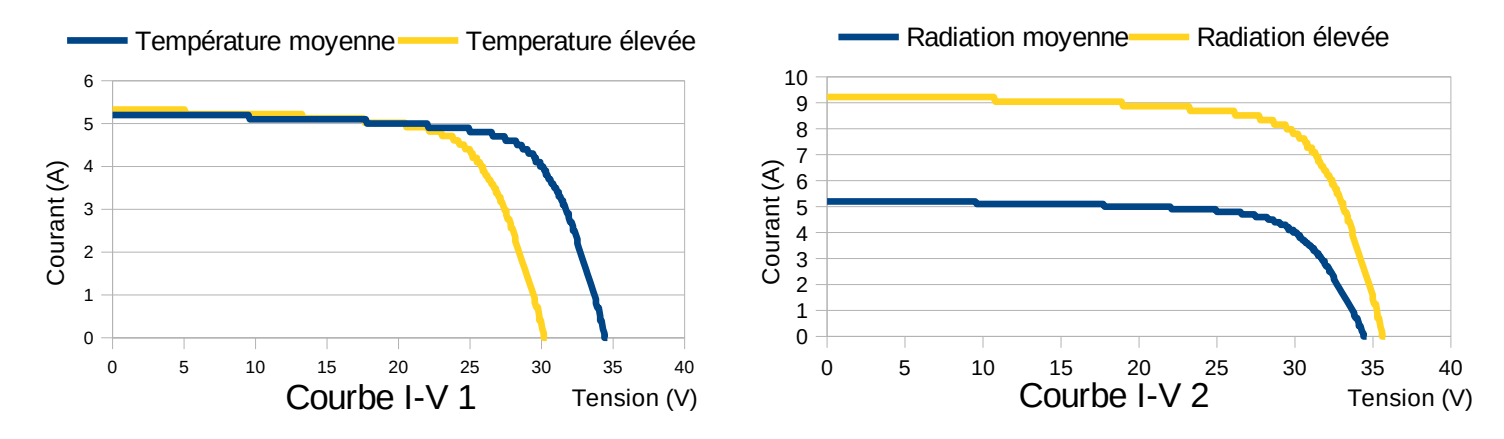

La température influe sur la tension avec une chute de celle-ci de l'ordre de 0,35% du Voc par degré Celsius (Courbe I-V 1). En revanche le courant augmente avec la température de l'ordre de 0,07% du Icc par degré Celsius.

La radiation influe énormément sur le courant avec une augmentation linéaire du courant de court-circuit avec elle (Courbe I-V 2). La tension varie peu avec une légère augmentation de la radiation. La correction en STC permet de prendre en compte les dérives et de les corriger pour pouvoir connaître la puissance réelle du générateur photovoltaïque mesuré.

#### *E.2 Défauts fréquents*

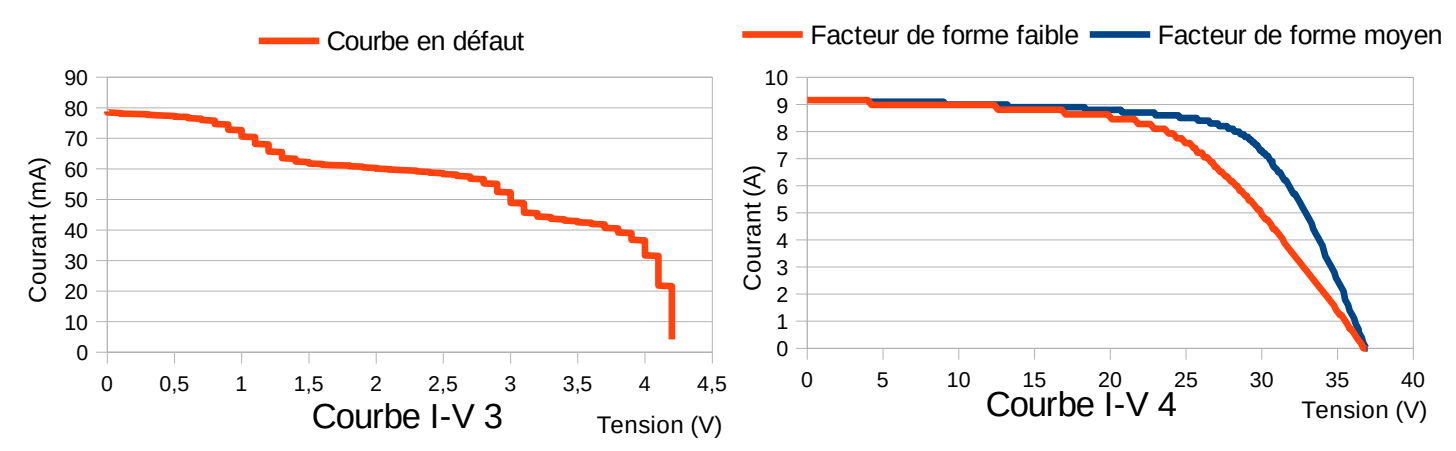

 La plupart des défauts sont décelables via les courbes caractéristiques. **La forme de la courbe courant/tension est une caractéristique essentielle d'un générateur photovoltaïque.** Pour pouvoir déceler un défaut, une simple vue des caractéristiques remarquables (Voc, Isc, Pmpp) permet uniquement de détecter un défaut mais ne peut l'expliquer. Une analyse de la courbe I-V permet, elle, de déceler le problème. Une connaissance de la physique des semi-conducteurs est préférable mais par expérience les défauts fréquents sont facilement identifiables.

 Courbe I-V 3 : La courbe tracée est une caractéristique I-V courante de module en défaut. La forme en ''escalier'' de la courbe est typique d'un module où une ou plusieurs chaînes de cellules sont ''bipassées'' par les diodes de bypass. **Ce type de défaut sur un module peut entraîner une grande perte de puissance sur l'installation entière.**

- Si vous trouvez ce genre "d'escalier" sur la caractéristique, vérifiez tout d'abord qu'aucune ombre n'est portée sur le module ou l'installation. Vérifiez ensuite la propreté de ceux-ci. Une ombre créée par une saleté sur un module peut, en effet, entraîner ce genre de courbe.
- Si l'installation est propre et que des chaînes de panneaux sont montées en parallèle, vérifiez chaîne par chaîne l'installation. En effet des modules montés en parallèle avec des orientations différentes peuvent entraîner ce type de défaut. Attention dans ce cas aux pertes de puissance sur l'ensemble de l'installation.
- Si un seul module a pour caractéristiques ce type de courbe, il possède certainement un défaut. Contactez le fabricant du module pour plus de détails.

 Courbe I-V 4 : Les deux courbes sont tracées pour des panneaux de même Voc et Isc mais avec des facteurs de forme différents. Le facteur de forme est la puissance au point mpp divisée par le Voc multiplié par l'Isc. Il permet de rendre compte de la raideur de la courbe et ainsi de la qualité du générateur photovoltaïque. **Il est important de noter qu'une simple correspondance du Voc et de l'Isc mesurés par un multimètre sur ces deux panneaux ne garantit en rien une correspondance sur leurs puissances ni sur la puissance affichée aux dos des panneaux.** Le SOLIAMETRE, en traçant la courbe entièrement, permet de caractériser le module et de le contrôler.

Le facteur de forme est le plus souvent influencé par la technologie et/ou la résistance série. La technologie est le facteur principal qui influence ce facteur de forme. La technologie cristalline a en moyenne un facteur de forme supérieur à 70% alors que la technologie amorphe a un facteur de forme moyen inférieur à 60%. La résistance série d'un module photovoltaïque est la somme des résistances intrinsèques des cellules photovoltaïques mises en série (attention donc à la technologie), des systèmes de connexion entre cellules et des câbles de connexion.

Si vous trouvez un facteur de forme faible et une résistance série élevée, vérifiez tout d'abord le câblage de votre installation photovoltaïque. Si le câblage est correct, vérifiez le facteur de forme module par module. Si le facteur de forme des modules est faible par rapport à sa documentation, contactez le fabricant du module pour plus de détails.

## **F DYSFONCTIONNEMENTS**

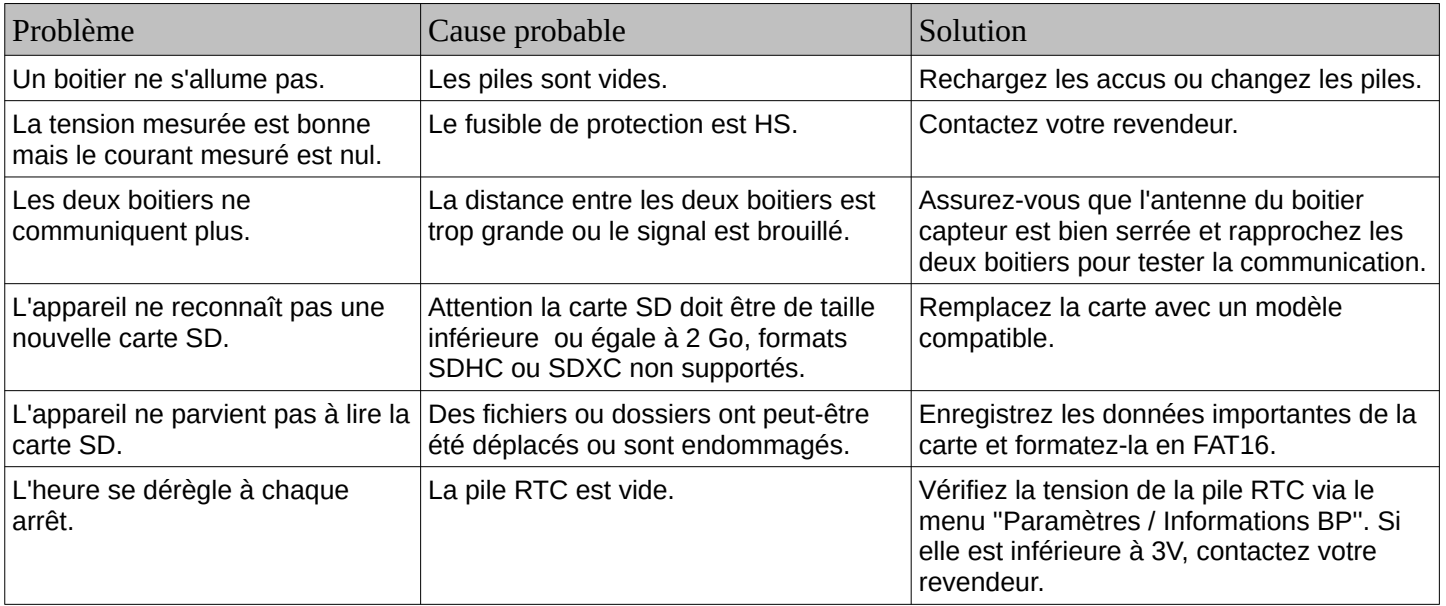

**Si votre problème n'est pas cité et/ou s'il persiste, contactez votre revendeur.**

## **G CONDITIONS GÉNÉRALES DE GARANTIE**

Les appareils neufs bénéficient d'une garantie constructeur de 12 mois, à compter de la date de livraison. Cette garantie couvre les défauts de pièces et de fabrication de l'appareil. Chaque appareil est livré avec une facture qui fait office de certificat de garantie. La présentation de ce document sera exigée lorsque la garantie sera invoquée. Cette garantie ne sera pas applicable si le nom du modèle ou le numéro de série figurant sur le produit a été modifié, effacé, supprimé ou rendu illisible.

Le bénéfice de cette garantie est subordonnée à une bonne utilisation et une bonne conservation de l'appareil conformément à ce manuel dans lequel vous trouverez toutes les précautions d'usage. Avant d'utiliser votre appareil, nous vous recommandons de le lire attentivement.

Dans l'hypothèse où un produit s'avérerait défectueux pendant la période de garantie, veuillez prendre contact avec votre revendeur. Pour bénéficier de la garantie, tout produit doit être au préalable soumis à l'examen du service technique de la société SOLIA CONCEPT dont l'accord est indispensable pour sa mise en jeu.

Au titre de cette garantie, la seule obligation incombant à la société SOLIA CONCEPT sera le remplacement gratuit ou la réparation du produit ou de l'élément reconnu défectueux par ses services techniques, sauf si ce mode de dédommagement s'avère impossible ou disproportionné.

Cette garantie ne couvre ni les frais de transport ni les risques associés aux trajets de dépôt et de récupération de votre produit chez le revendeur.

Cette garantie ne couvre pas les points suivants :

- Les entretiens périodiques et les réparations ou remplacements de pièces par suite d'une usure normale.
- Les éléments consommables et les pièces d'usure qu'il est prévu de remplacer périodiquement pendant la durée de vie de l'appareil.
- Les détériorations ou défauts résultant d'une utilisation, d'un fonctionnement ou d'une manipulation du produit non-conforme à une utilisation normale.
- Les détériorations issues d'une faute intentionnelle.
- Les détériorations ou modifications occasionnées par :
	- ✗ Une mauvaise utilisation non-conforme aux instructions fournies avec l'appareil.
	- Des infections par virus ou l'utilisation du produit avec des logiciels non fournis ou incorrectement installés.
	- ✗ L'utilisation du produit avec des accessoires, périphériques et autres produits dont le type, l'état et les normes ne répondent pas aux prescriptions de SOLIA CONCEPT.
	- ✗ Les réparations effectuées ou tentées par des personnes autres que les réparateurs SOLIA CONCEPT.
	- ✗ Les modifications ou adaptations effectuées sans l'accord écrit préalable de SOLIA CONCEPT.
	- ✗ La négligence.
	- ✗ Les accidents, les incendies, les liquides, les produits chimiques, les autres substances, les inondations, les vibrations, la chaleur excessive, une aération inadéquate, les surtensions, une alimentation électrique excessive ou inadéquate, les radiations, les décharges électrostatiques, y compris la foudre, d'autres forces et effets externes.

La garantie devient caduque si des pièces de contre façon ou de marques concurrentes sont montées sur les appareils, si l'acheteur apporte des modifications aux appareils et si ce dernier les utilise de façon irrationnelle.

## **H DÉCLARATION DE CONFORMITÉ**

## **DECLARATION DE CONFORMITE**

 $\epsilon$ 

Nous.

**SOLIA** Concept ZA de Troyalac'h Sud 1 rue Louis Blériot 29170 SAINT-EVARZEC Déclarons, sous notre entière responsabilité, que le produit :

#### APPAREIL DE CONTRÔLE DE MODULES ET INSTALLATIONS PHOTOVOLTAIQUES

#### Référence du produit : SOLIAMETRE

Numéro de série : A voir sur la plaque signalétique de l'appareil

répond de par sa conception et sa construction aux exigences des Directives européennes et normes applicables:

- Directive basse tension 2006/95/CE, norme appliquée EN 61010-1 : Règles de sécurité pour appareils électriques de mesurage, de régulation et de laboratoire - Partie 1 : prescriptions générales.
- $\checkmark$  Directive CEM 2004/108/CE, norme appliquée EN 301489-3 : Télécommunications CEM et spectre radioélectrique (ERM) - Norme de compatibilité électromagnétique pour les équipements et les services radio - Partie 3 : conditions spécifiques pour les appareils à courte portée (SRD) fonctionnant dans des fréquences entre 9 kHz et 40 GHz.
- Directive R&TTE 1999/5/CE, norme appliquée EN 300220-2 : Compatibilité électromagnétique et spectre radioélectrique (ERM) - Dispositifs à courte portée (SRD) - Équipements radioélectriques à utiliser dans la plage de fréquences de 25 MHz à 1 000 MHz avec des niveaux de puissance allant jusqu'à 500 mW - Partie 2 : norme européenne (EN) harmonisée couvrant les exigences essentielles du Paragraphe 3, Article 2 de la Directive R&TTE (V2.3.1).

Sous réserve d'installation, d'utilisation et d'entretien conforme à leur destination, à la réglementation et aux normes applicables, aux instructions du constructeur et aux règles de l'art.

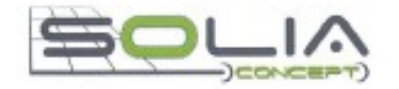

Saint-Evarzec, le 14/03/2012

Belle **Olivier BELLEC** Co-gérant

## **I NOTE**

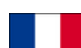

Appareil conçu et fabriqué en France par la société SOLIA Concept.

Système de mesure breveté.

Le texte français fait foi. Sous réserve de modification technique.

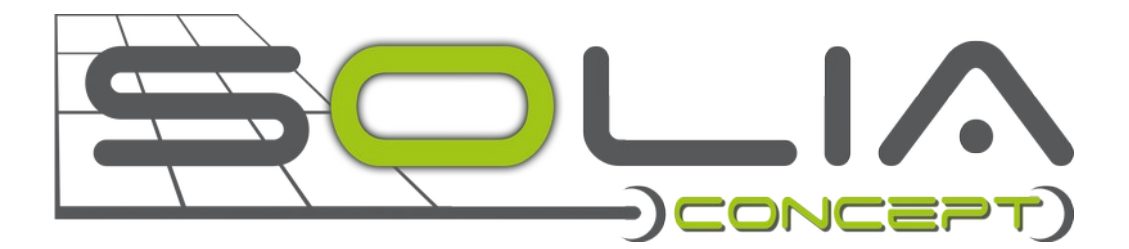

**ZA de Troyalac'h Sud 1 rue Louis Blériot 29170 SAINT-EVARZEC**